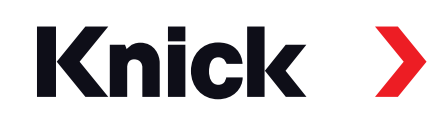

# MemoSuite® Advanced

Betriebsanleitung **Software für Memosens®-Sensoren** Plug-and-Play Daten- und Sensormanagement

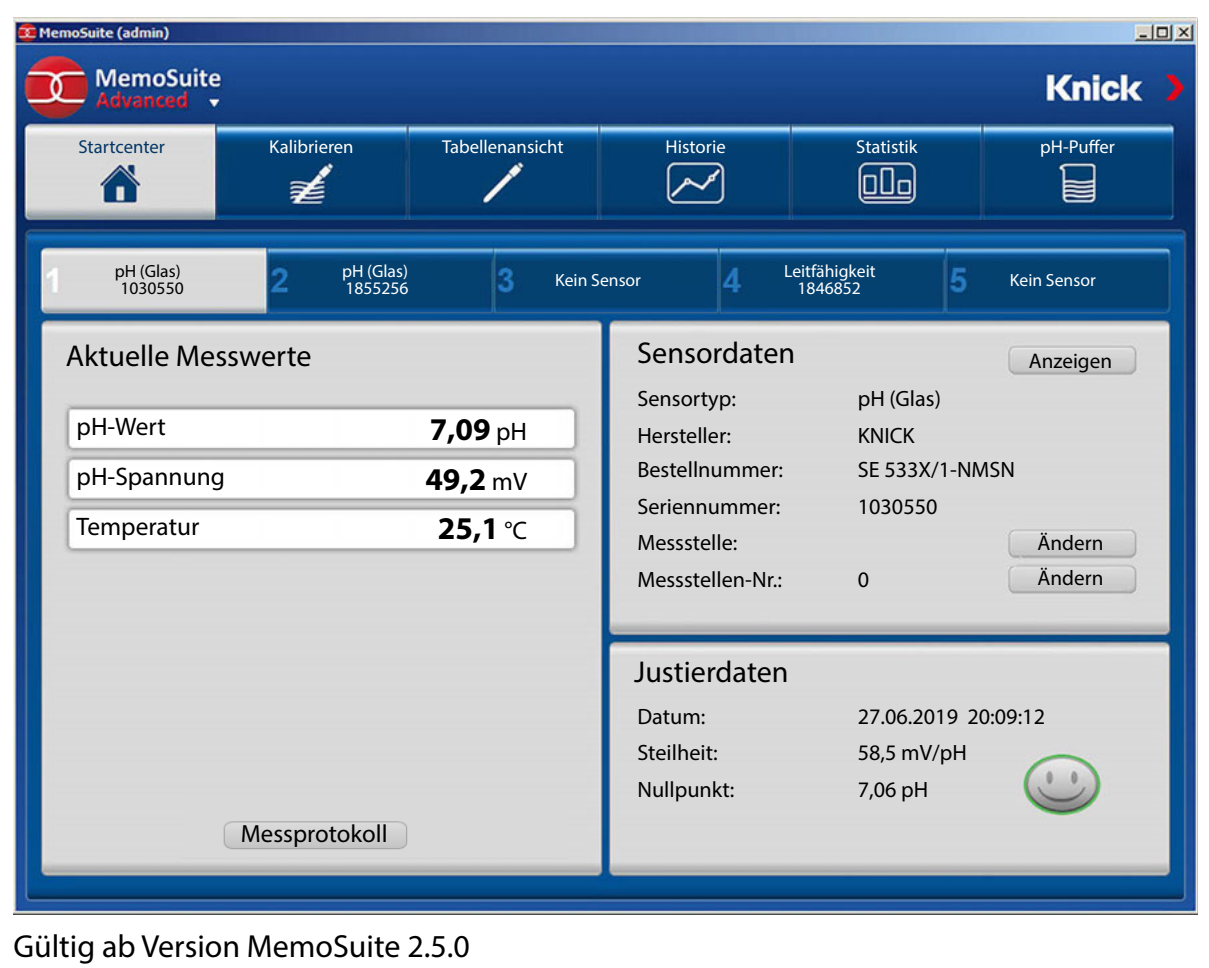

Aktuelle Produktinformation: www.knick.de

# Inhalt

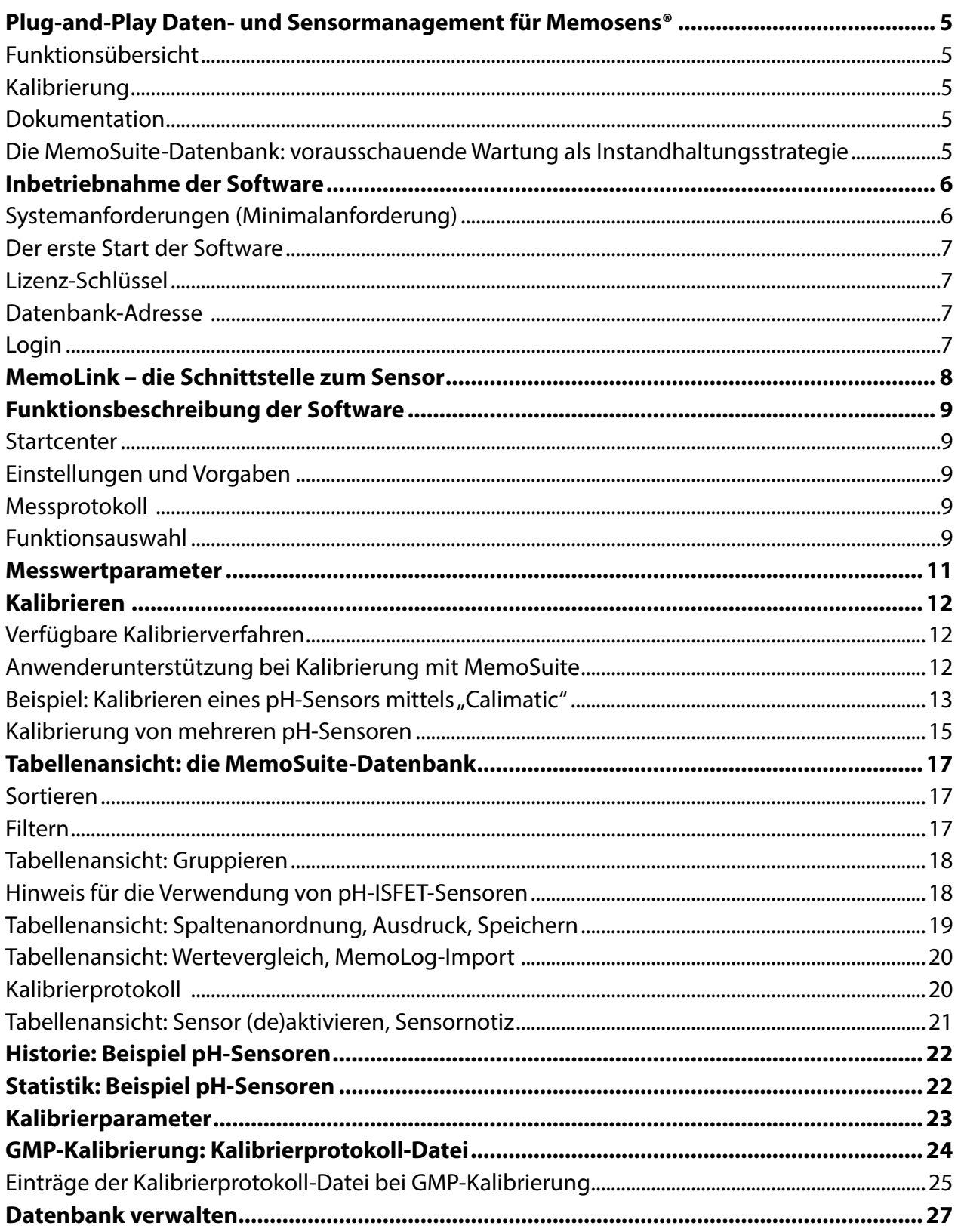

# **Inhalt**

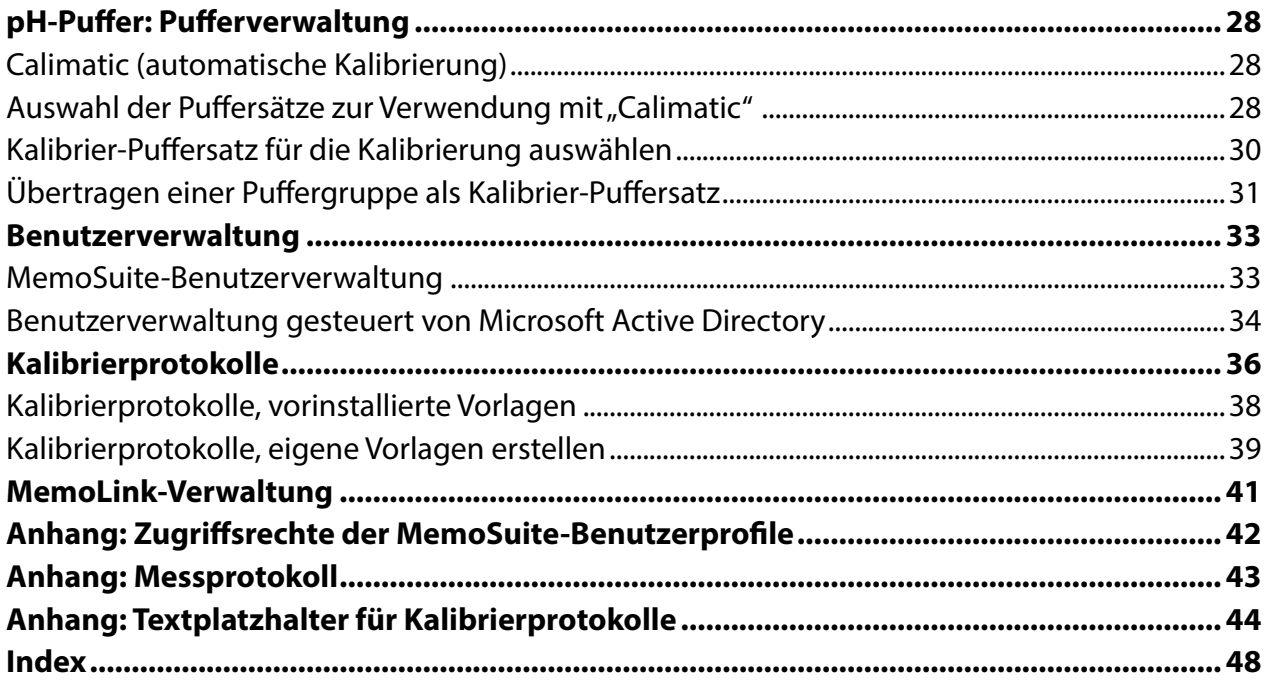

# <span id="page-4-0"></span>**Plug-and-Play Daten- und Sensormanagement für Memosens®**

### **Funktionsübersicht**

"MemoSuite Advanced" ist eine PC-Software zum Kalibrieren und Verwalten von Memosens-Sensoren. Der Anschluss der Sensoren erfolgt mittels "MemoLink" über eine USB-Schnittstelle. Es können bis zu 10 MemoLinks angeschlossen werden. Die Verwendung von aktiven USB-Hubs ist möglich. MemoSuite stellt die Messsignale und die Daten der Justierungen dar. Die Software verfügt über eine Datenbank und eröfnet vielfältige Wartungs- und Diagnosemöglichkeiten.

### **Messgrößen**

Unterstützt werden Memosens-Sensoren für die Erfassung der Messgrößen pH-Wert, Sauerstof, Leitfähigkeit, Redox-Potential und Temperatur.

### **Kalibrierung**

Zum Kalibrieren/Justieren der Sensoren kann auf eine Vielzahl bewährter Kalibrierverfahren aus der Praxis zugegrifen werden. Für die Kalibrierung von pH-Sensoren stehen softwareseitig Tabellen für folgende Pufersätze zur Verfügung (Puferkatalog): Ciba, DIN 19267, Hach, Hamilton, Knick, Mettler Toledo, NIST Standard, NIST Technisch, Reagecon, WTW. Neben der Zusammenstellung von Pufersätzen aus dem Puferkatalog können bei Bedarf auch eigene Pufer vorgegeben werden. Wenn mehrere MemoLinks mit pH-Sensoren angeschlossen sind, kann eine gleichzeitige Kalibrierung mit Hilfe von Multi-Calimatic vorgenommen werden.

### **Dokumentation**

Es werden lückenlos Kalibrier- bzw. Justierdaten sowie zum Beispiel Betriebszeiten unter Extrembedingungen protokolliert. Das geschieht entsprechend gesetzlicher Vorgaben, wie beispielsweise nach FDA 21 CFR Part 11. Die Ausgabe ist sowohl als Kalibrierprotokoll (mehrere Vorlagen bereits im Lieferumfang) oder als Datensatzausgabe im Excel-Format möglich.

#### **Die MemoSuite-Datenbank: vorausschauende Wartung als Instandhaltungsstrategie**

Die Aufzeichnung der Sensordaten über die gesamte Lebensdauer unterstützt die langfristige Planung von Wartung und Wiederbeschaffung.

Die Anzeige der Sensor-Parameter in Tabellenform ist frei konfgurierbar und erlaubt das Sortieren, Filtern bzw. Gruppieren zum Vergleichen von Datenbankeinträgen bzw. zum Ermitteln von Unterschieden (Abweichungen) bestimmter Parameter. Statistik- und Kalibrierdaten lassen sich grafsch darstellen.

# <span id="page-5-0"></span>**Inbetriebnahme der Software**

### **Systemanforderungen** (Minimalanforderung)

Hardware

CPU: 1 GHz Pentium oder vergleichbarer Prozessor

RAM: 512 MB

Grafkkarte: 1024 x 768 True Color (32-Bit)

USB 2.0

Festplatte: 700 MB

Betriebssystem:

Windows 7\*/8/10 (32-Bit- und 64-Bit-Version)

Microsoft .Net Framework 4.6 (in Windows 10 bereits enthalten)

\*) Bei Verwendung eines Computers mit Windows 7 müssen Sie vor dem Installieren von MemoSuite Advanced sicherstellen, dass Microsoft .Net Framework 4.6 installiert ist (kostenloser Download unter www.microsoft.com)

### **Installation der Software**

Sie können MemoSuite Advanced sowohl als Einzelplatz-System als auch als verteiltes System installieren.

### **MemoSuite als Einzelplatz-System MemoSuite als verteiltes System**

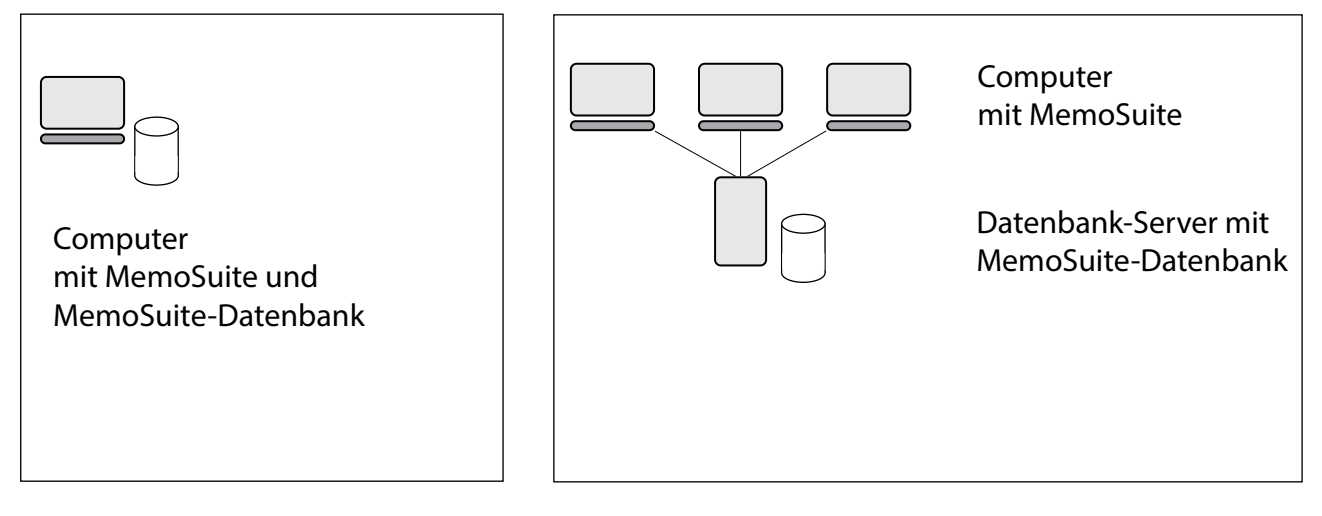

Zum Starten der Installation melden Sie sich in beiden Fällen als Windows-Administrator am PC an und verbinden Sie den USB-Stick mit einem USB-Anschluss des Computers. Sollte das Setup nicht automatisch starten, führen Sie die Datei *MemoSuiteSetup.exe* vom USB-Stick aus. Folgen Sie den Anweisungen des Installationsprogramms bis zum Schritt "Benutzerdefiniertes Setup". Wählen Sie

- 1. für eine verteilte Installation auf dem Computer "MemoSuite Bedienoberfläche"
- 2. für eine verteilte Installation auf dem Datenbank-Server "MemoSuite Datenbank"
- 3. für eine Einzelplatz-Installation beide Funktionen aus.

Stellen Sie die Installation fertig.

**Hinweis:** Zum Anzeigen von Kalibrierprotokollen wird auf dem Computer ein bereits installierter PDF-Viewer (z. B. Adobe Reader) verwendet. Sollte bisher kein PDF-Viewer installiert sein, können Sie das zu jeder Zeit nachholen.

<span id="page-6-0"></span>**Hinweis:** Bei einem verteilten MemoSuite-System überprüft MemoSuite beim Starten die Kompatibilität zum Datenmodell auf dem Datenbank-Server. Bei einem Update muss daher Memo-Suite sowohl auf den Computern als auch auf dem Datenbank-Server aktualisiert werden. Beachten Sie bei der Planung eines Software-Updates, dass ein Arbeiten mit MemoSuite nicht möglich ist, solange sich die MemoSuite-Versionen auf dem Datenbank-Server und den Computern unterscheiden.

# **Der erste Start der Software**

### **Lizenz-Schlüssel**

MemoSuite erfordert nach der Installation die Eingabe eines Lizenz-Schlüssels. Dieser befndet sich auf der Installationsanleitung des USB-Sticks. Eine fehlerhafte Eingabe des Lizenzschlüssels wird durch ein Ausrufezeichen signalisiert.

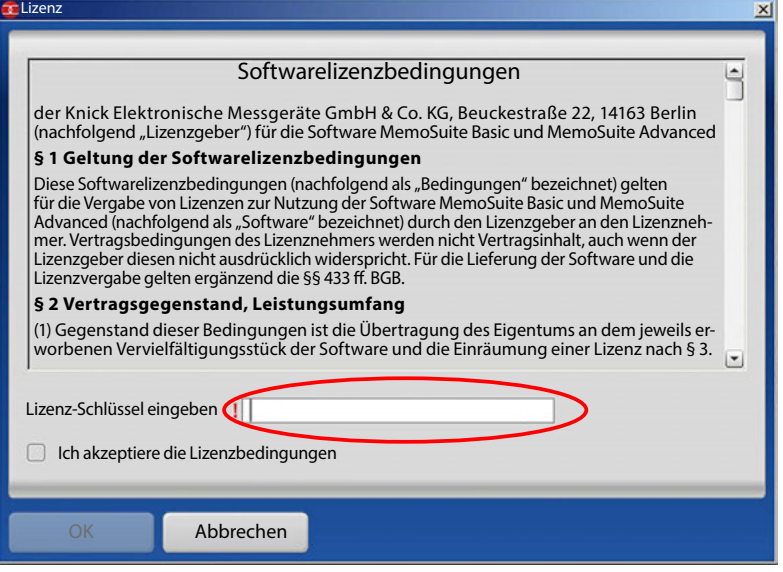

### **Datenbank-Adresse**

Bei einem verteilten MemoSuite-System müssen Sie vor dem ersten Login die Adresse des Datenbank-Servers einstellen. Führen Sie dazu MemoSuite als Administrator aus. Öfnen Sie dann im Login-Dialog die Datenbank-Einstellungen und tragen Sie den Netzwerknamen oder die IP-Adresse des Datenbank-Servers ein. Führen Sie einen Test der Datenbankverbindung durch und bestätigen Sie die Einstellungen mit **OK**.

Hinweise zur Datenbankverwaltung siehe Seite [27.](#page-26-1)

### **Hinweis:**

Sollten Sie die Datenbank-Adresse an weiteren Computern verwenden wollen, können Sie die soeben gemachten Einstellungen verteilen, indem Sie die Datei *MemoSuite.exe.confg* aus dem MemoSuite-Programmverzeichnis an dieselbe Stelle auf die anderen Computer kopieren. Das Programmverzeichnis wird bei der MemoSuite-Installation festgelegt und lautet beispielsweise: C:\Programme\Knick\MemoSuite\

# **Login**

Nach einer Erstinstallation von MemoSuite verwenden Sie beim ersten Login die folgenden Daten:

- **Benutzername:** admin
- **Passwort:** kein Passwort nötig

Aus Sicherheitsgründen sollten Sie danach ein Passwort vergeben.

Bei einem Update von MemoSuite verwenden Sie beim ersten Login die folgenden Daten:

- **Benutzername:** Ihren Benutzernamen oder Admin
- **Passwort:** bisheriges zugehöriges Passwort

<span id="page-7-0"></span>Bis zu 10 MemoLinks können über USB-Kabel an den Computer angeschlossen werden. Um die Verkabelung übersichtlich zu halten, empfehlt sich die Verwendung eines aktiven USB-Hubs. Dieser Hub gewährleistet die ausreichende Stromversorgung der MemoLinks. Der Anschluss der Memosens-Sensoren erfolgt mittels Memosens-Kabeln mit M12-Stecker (Zubehör).

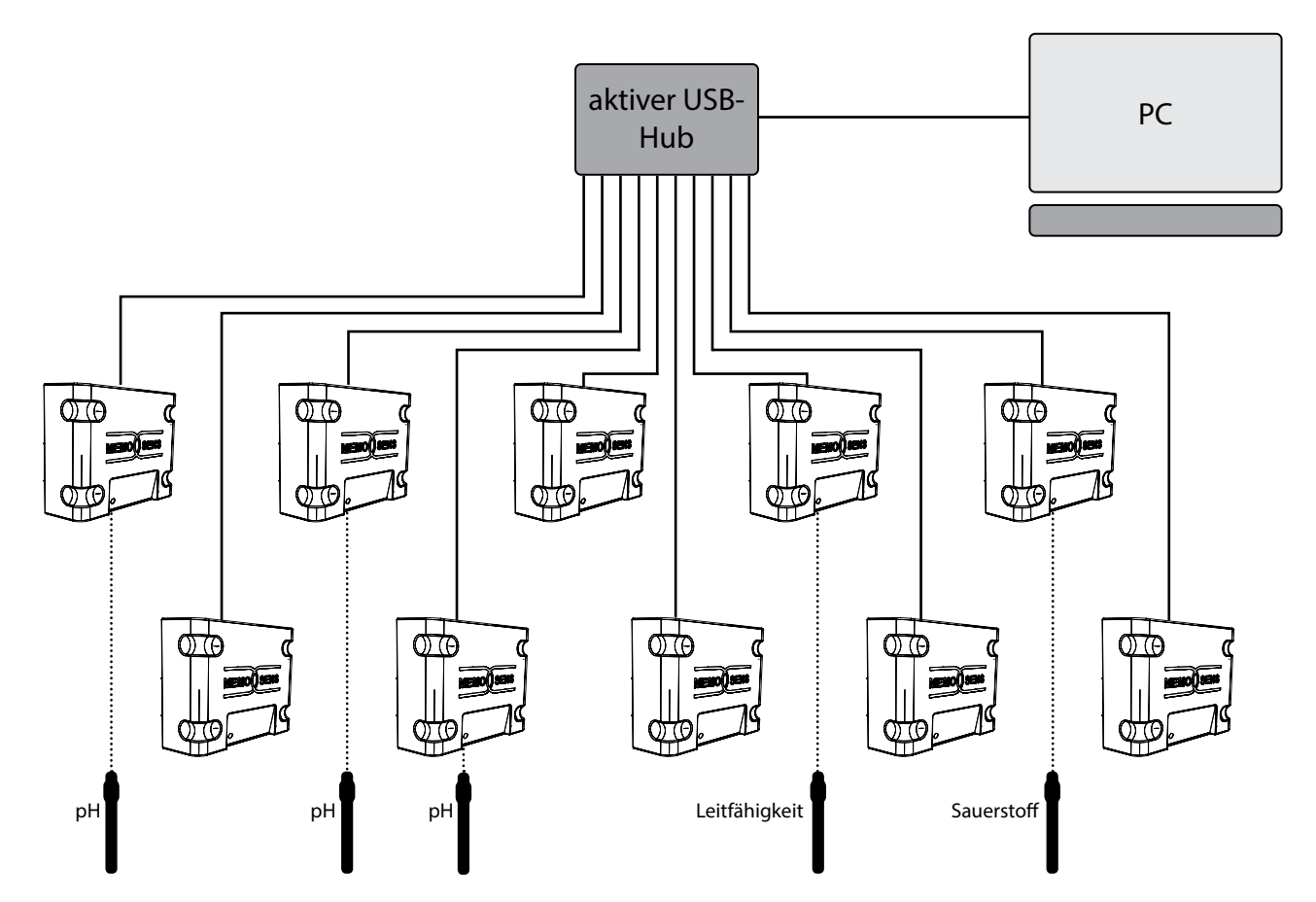

Es können beliebige Memosens-Sensoren an die MemoLink-Geräte angeschlossen werden. Die Mischung von Sensoren für verschiedene Messaufgaben (pH, Leitfähigkeit, Sauerstof etc.) ist möglich.

Die Geräte mit den Abmaßen (97 x 78 x 38) mm können dank der rutschhemmenden Standfüße aus Gummi bequem auf dem Labortisch platziert werden. Mit dem Zubehör ZU 0881 ist auch die Wand- oder Mastmontage möglich.

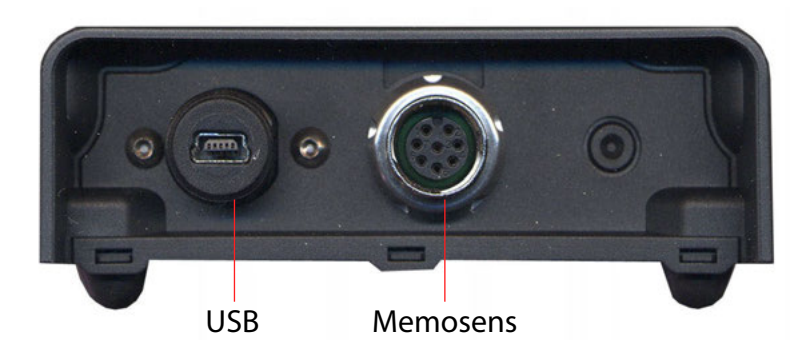

#### <span id="page-8-0"></span>**Startcenter**

Die Software erkennt die per USB-Interface MemoLink angeschlossenen Memosens-Sensoren automatisch. Die vom angeschlossenen Sensor gelieferten Parameter werden im "Startcenter" angezeigt.

Nachfolgend die Ansicht bei nur einem angeschlossenen MemoLink.

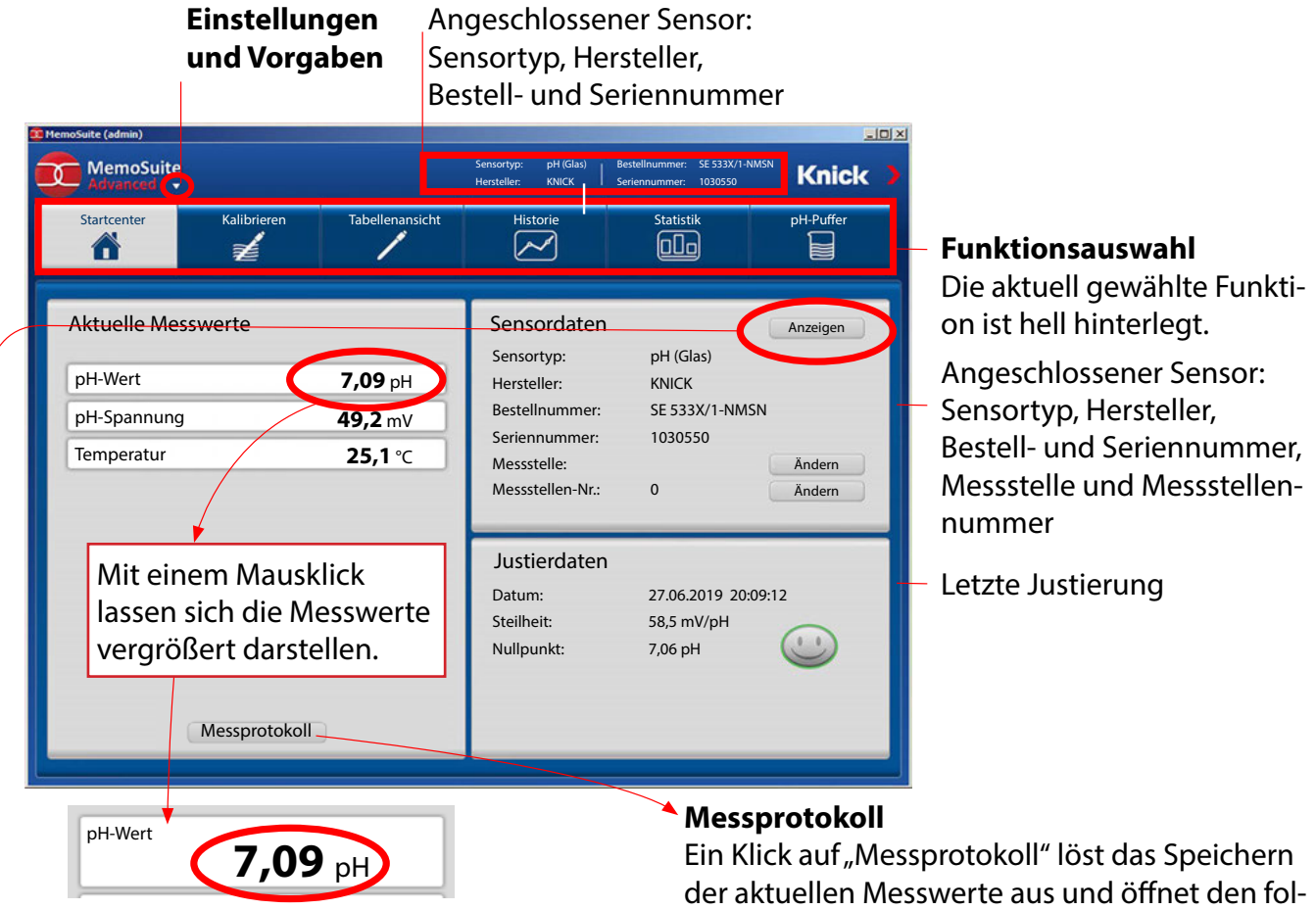

# Sensordaten anzeigen

Zeigt alle im Sensor gespeicherten Daten an.

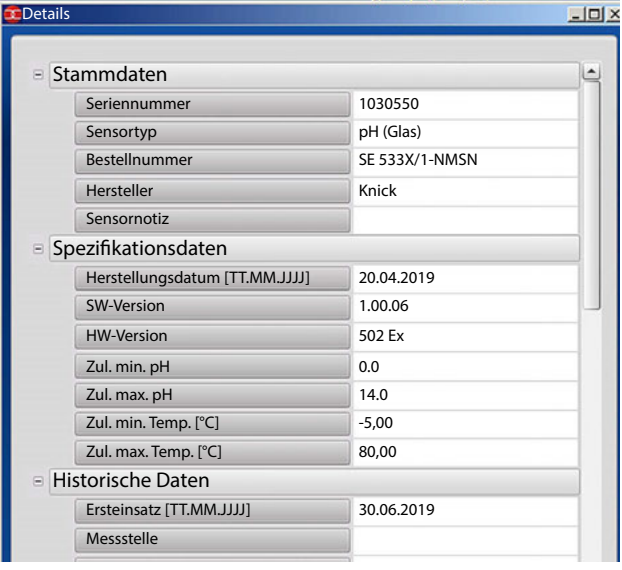

genden Dialog. Hier können zusätzliche Informationen zur aktuellen Probe eingegeben werden. **Messprotokoll**  $x$ 

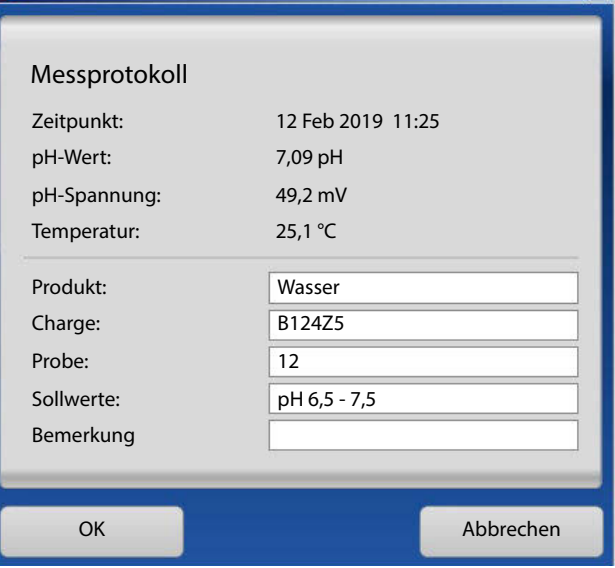

Mit "OK" wird das Messprotokoll (PDF) erzeugt (siehe Seite [43](#page-42-1)).

#### <span id="page-9-0"></span>**MemoLink-Auswahl**

Beim Anschluss mehrerer MemoLinks wird die Ansicht der Software um eine Reihe von Schältfächen erweitert. Jeder Schaltfäche ist ein MemoLink zugeordnet. Die Zuordnung zwischen Schalt-flächen und MemoLinks kann verändert werden (siehe "MemoLink – Verwaltung", Seite [41\)](#page-40-1).

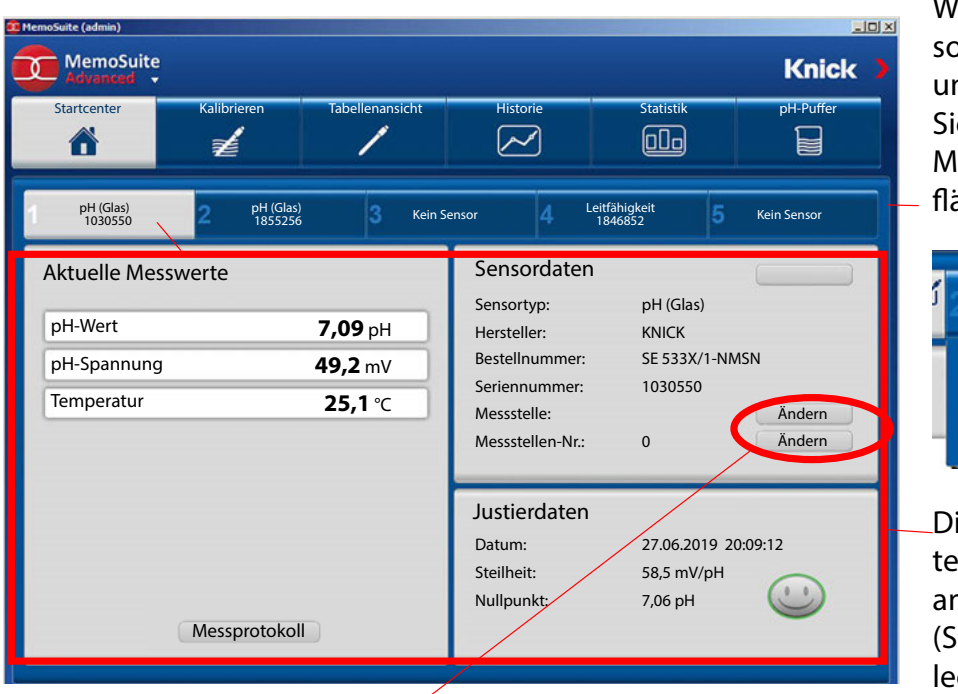

Weitere Angaben zu Sensortyp, Hersteller, Bestellund Seriennummer rufen Sie durch Platzieren des Mauszeigers auf der Schaltfäche auf.

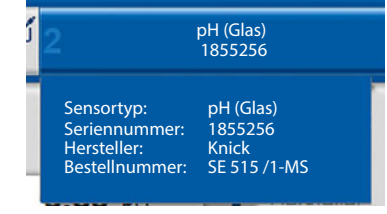

Die hier angezeigten Werte gelten für den Sensor am aktiven MemoLink (Schaltfäche hell hinterlegt).

Messstelle / Messstellen-Nr. ändern

Die Angaben werden sowohl im Sensor als auch in der Datenbank geändert.

Je nach ausgewähltem Memolink und dem daran angeschlossenen Sensor ändern sich die angezeigten Parameter.

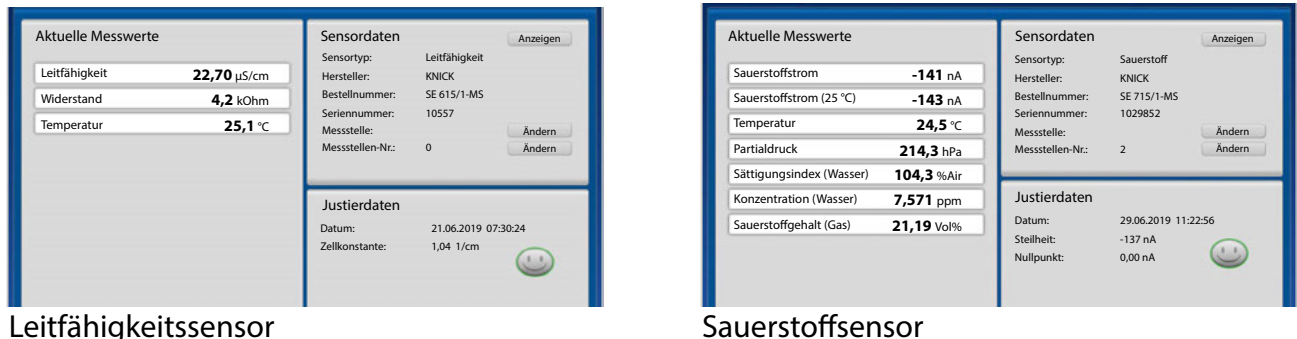

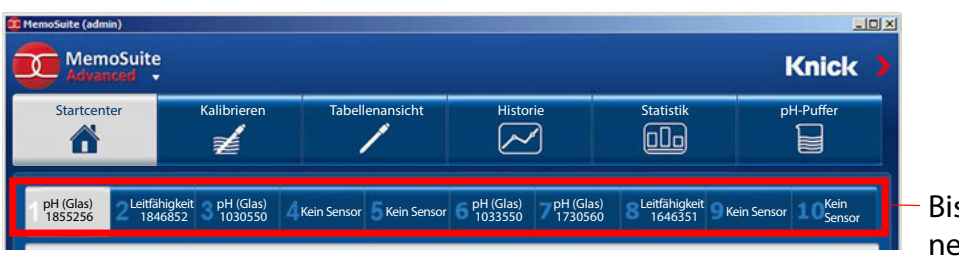

s zu 10 MemoLinks könen angeschlossen werden

# <span id="page-10-0"></span>**Messwertparameter**

MemoSuite bietet die Möglichkeit zur Anpassung von Messwertparametern.

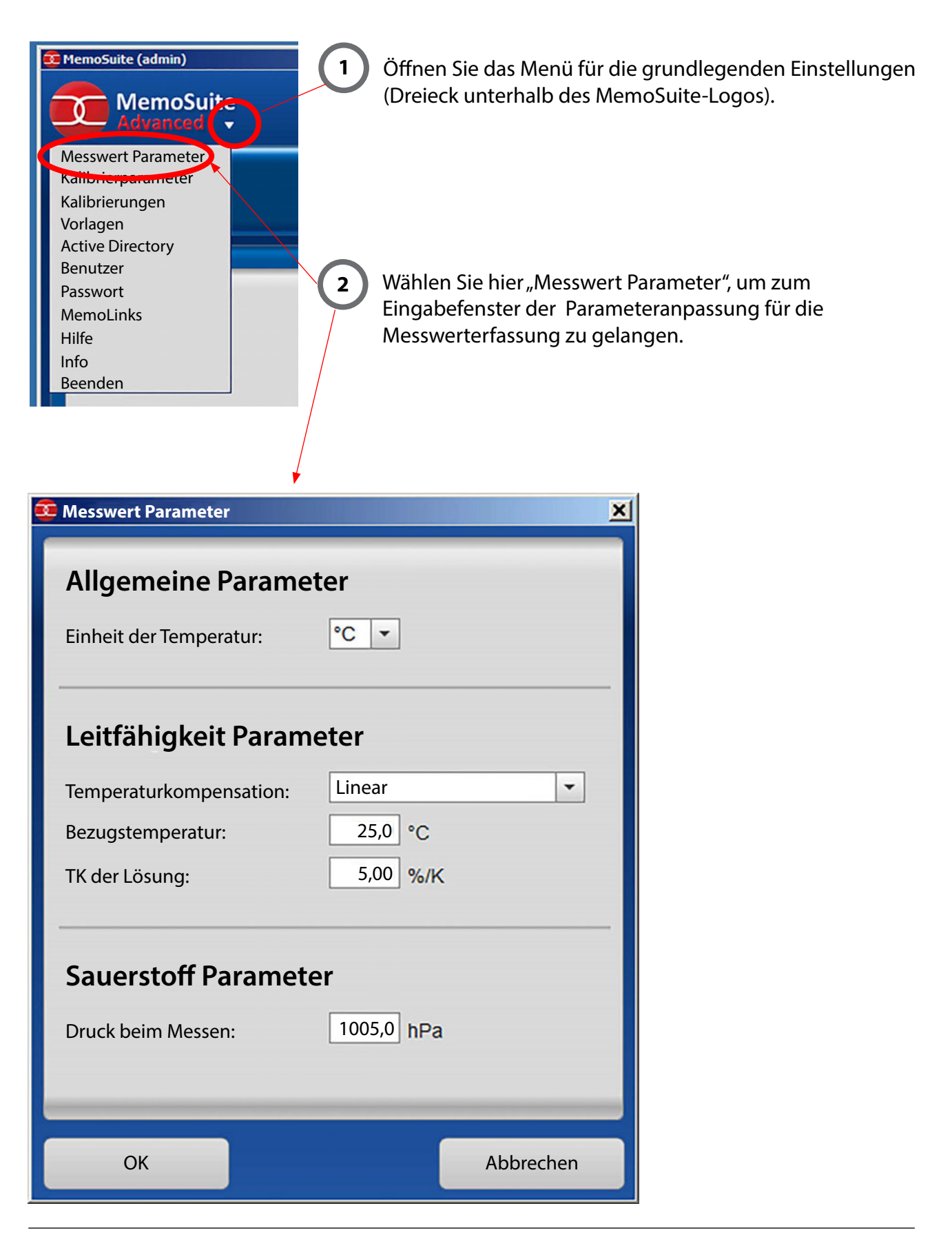

<span id="page-11-2"></span><span id="page-11-0"></span>Zum Justieren oder Kalibrieren der Sensoren kann auf eine Vielzahl bewährter Kalibrierverfahren aus der Praxis zugegrifen werden.

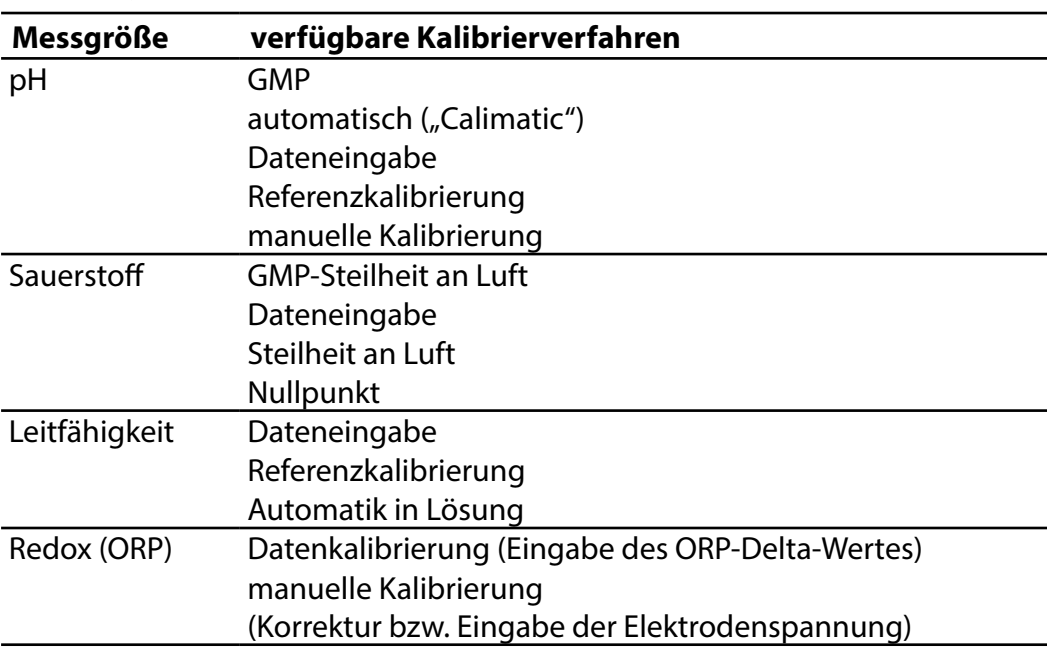

# **Verfügbare Kalibrierverfahren**

Nach Auswahl des Kalibrierverfahrens führt MemoSuite Sie schrittweise durch die Kalibrierung. Am Ende jeder Kalibrierung werden die ermittelten Kalibrierwerte (z. B. Nullpunkt, Steilheit, Zellkonstante) bewertet und das zugehörige Sensoface-Symbol wird dargestellt (Smiley fröhlich/ neutral/traurig). Liegen die Kalibrierwerte im zulässigen Bereich, wird die Schaltfläche "Justierung" freigeschaltet. Damit können die Werte in den Sensor geschrieben werden.

# <span id="page-11-1"></span>**Anwenderunterstützung bei Kalibrierung mit MemoSuite**

Wenn bei der Durchführung einer Kalibrierung Fehler erkannt werden, verweist die Software auf den kritischen Parameter (rotes Ausrufezeichen), gibt Hinweise und lässt eine Justierung nicht zu:

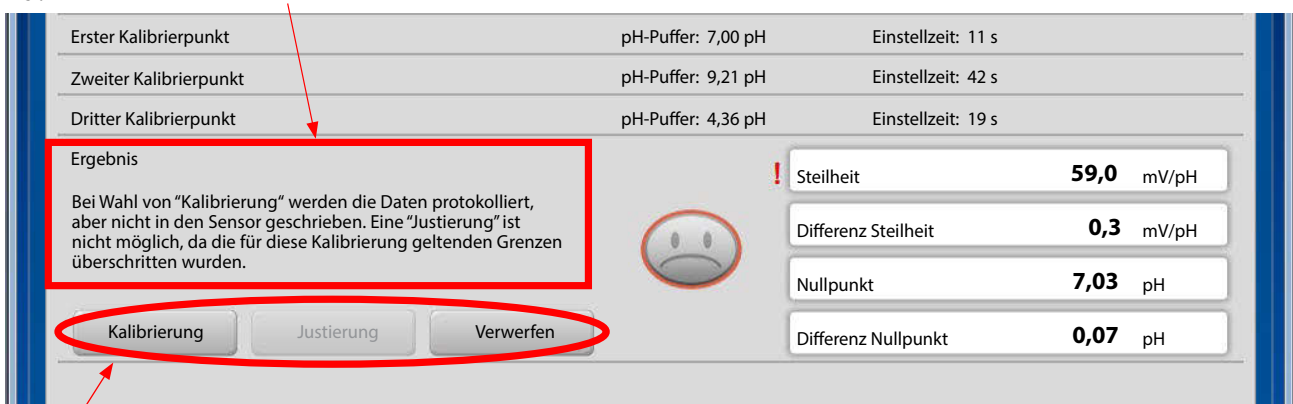

**Kalibrierung:** Die Daten werden in der MemoSuite-Datenbank archiviert, aber nicht in den Sensor geschrieben.

**Justierung:** Die Daten werden sowohl in der MemoSuite-Datenbank archiviert als auch in den Sensor geschrieben.

# <span id="page-12-0"></span>Beispiel: Kalibrieren eines pH-Sensors mittels "Calimatic"

Die automatische Kalibrierung ("Calimatic") ermittelt nach Vorgabe des verwendeten Puffersatzes selbständig den temperaturrichtigen Puferwert aus den hinterlegten Tabellen und kann für folgende Kalibrierungen eingesetzt werden:

#### **Einpunkt-Kalibrierung**

Bei der Einpunkt-Kalibrierung wird der Nullpunkt des pH-Sensors überprüft bzw. bei Justierung korrigiert. Als Kalibrierlösung wird ein pH-Pufer verwendet, wenn dessen pH-Wert durch Vergleichsmessung genau bekannt ist. Oft ist diese Kalibrierart ausreichend, insbesondere wenn sich die Steilheit des Sensors nicht oder nur wenig ändert.

#### **Zweipunkt-Kalibrierung**

Für hohe Anforderungen an die Genauigkeit wird eine Zweipunkt-Kalibrierung empfohlen. Hierzu sind zwei verschiedene pH-Puferlösungen zu verwenden, die möglichst den pH-Wert des Prozesses einschließen (Einklammerungsverfahren). Als Ergebnis werden Nullpunkt und Steilheit des Sensors bestimmt und bei Justierung in den Sensor geschrieben.

### **Dreipunkt-Kalibrierung**

Soll der pH-Wert des Prozesses in einem sehr weiten Bereich gemessen werden, so kann der Sensor mit drei verschiedenen Puferlösungen, die einen großen pH-Bereich abdecken, kalibriert werden. Nullpunkt und Steilheit des Sensors werden dabei mittels einer Ausgleichsgeraden (lineare Regression) bestimmt und bei Justierung im Sensor abgelegt.

### **Auswahl der Kalibrierpufer für die automatische Kalibrierung:** siehe Seite [28](#page-28-0).

# **Beispiel Zweipunkt-Kalibrierung**

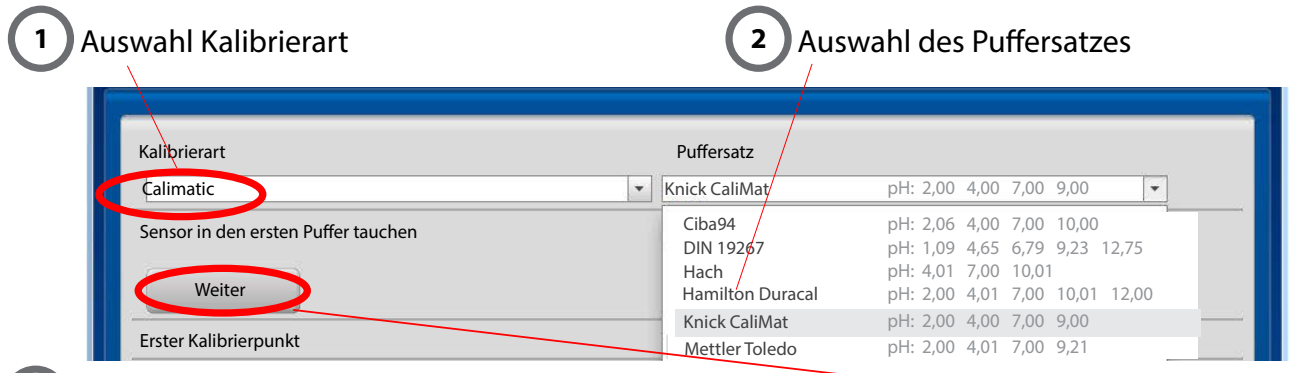

**3** Sensor in den ersten Puffer tauchen. Kalibrierung starten mit "Weiter".

# **Erster Kalibrierpunkt**

**4**

Der Wert der Puferlösung wird automatisch ermittelt. Während der Kalibrierung werden die aktuell gemessenen Parameter angezeigt:

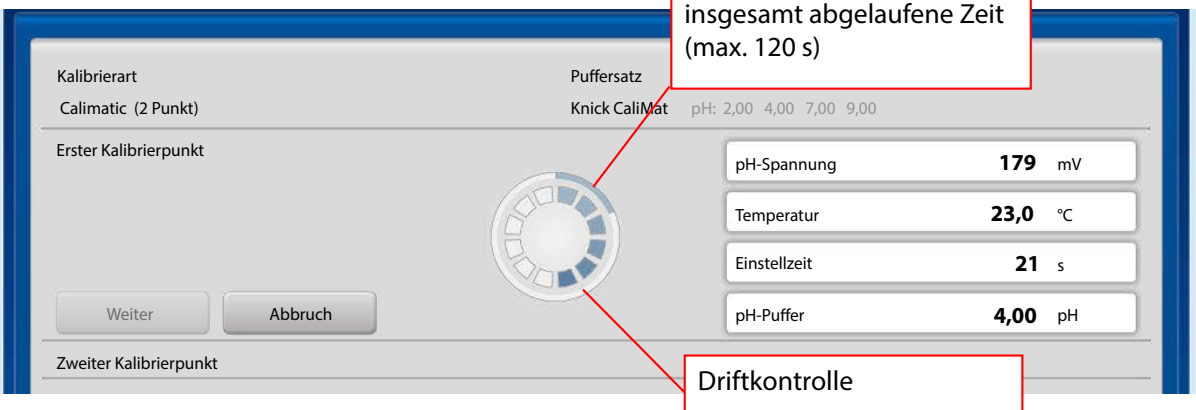

# Beispiel: Kalibrieren eines pH-Sensors mittels "Calimatic"

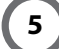

### **Zweiter Kalibrierpunkt 5**

Nach Aufforderung Sensor in den zweiten Puffer tauchen. Kalibrierung fortsetzen mit "Weiter".

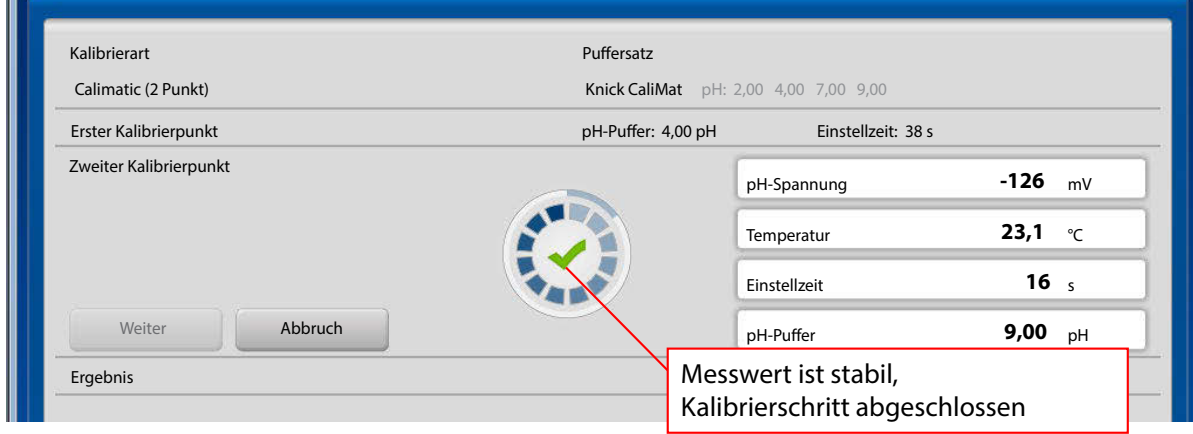

#### **Ergebnis der Kalibrierung 6**

Die ermittelten Werte für Nullpunkt und Steilheit werden angezeigt.

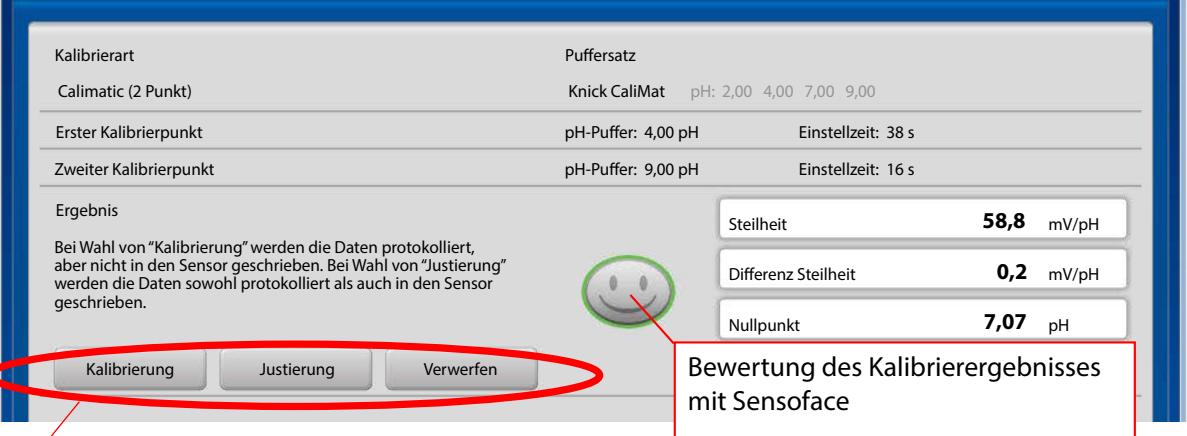

**Kalibrierung:** Die Daten werden in der MemoSuite-Datenbank archiviert, aber nicht in den Sensor geschrieben.

**Justierung:** Die Daten werden sowohl in der MemoSuite-Datenbank archiviert als auch in den Sensor geschrieben.

# **Kalibrierung fertigstellen 7**

Im Kommentarfeld können Anmerkungen (z. B. die Chargen-Nummer des verwendeten Pufers) eingeben werden.

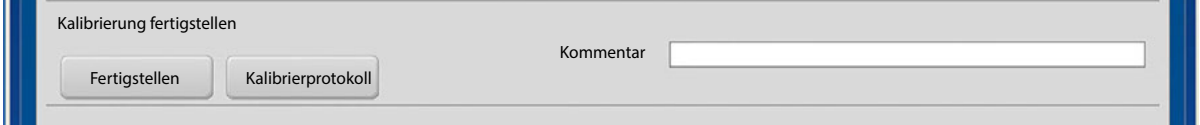

Beenden Sie den Kalibriervorgang mit "Fertigstellen". Sie können zusätzlich ein Kalibrierprotokoll erstellen (Näheres dazu ab Seite [20](#page-19-1)).

# <span id="page-14-0"></span>**Beispiel Zweipunkt-Kalibrierung**

Sind mehrere MemoLinks mit pH-Sensoren angeschlossen, so kann die Calimatic mit allen angeschlossenen Sensoren gleichzeitig durchgeführt werden. Bei der Auswahl des Tabs Multi werden alle angeschlossenen pH-Sensoren automatisch hervorgehoben.

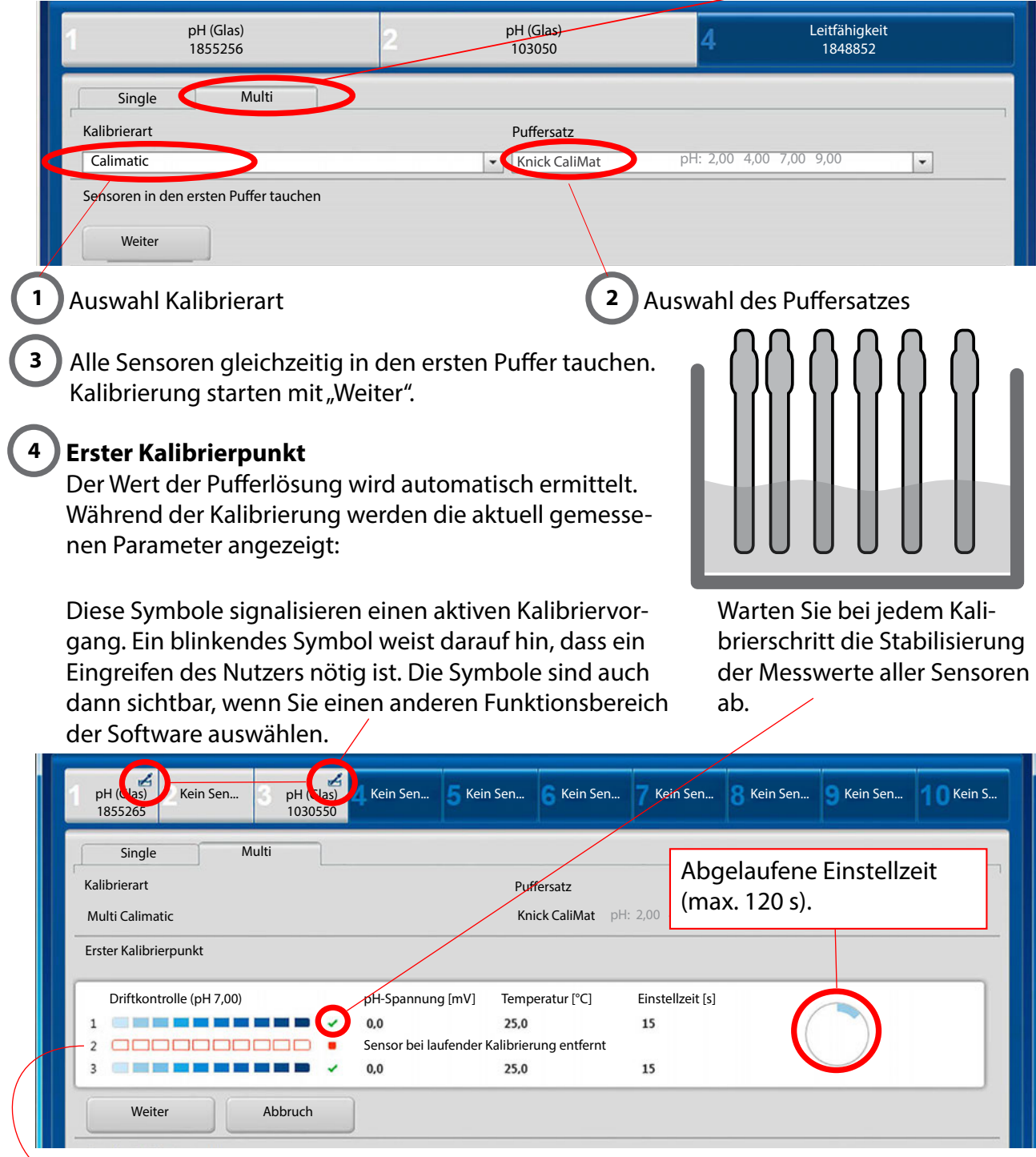

Wenn im Verlauf der Kalibrierung ein Sensor entfernt wird oder als fehlerhaft erkannt wird (z. B. Driftkontrolle schlägt fehl), so wird dieser Sensor aus der laufenden Kalibrierung ausgeschlossen. Für die verbleibenden Sensoren wird die Kalibrierung fortgesetzt.

# **Zweiter Kalibrierpunkt 5**

Nach Auforderung Sensoren in den zweiten Pufer tauchen. Kalibrierung fortsetzen mit "Weiter".

Wenn alle Kalibrierpunkte durchlaufen sind, werden die Ergebnisse übersichtlich in Tabellenform und als Diagramm dargestellt. Korrespondierende Werte werden beim Überfahren mit der Maus grau hinterlegt.

#### **Kalibrierergebnis 6**

Die **fett** dargestellten Werte in der Tabelle sind Absolutwerte. Im korrespondierenden Diagramm befnden sich diese jeweils im oberen Bereich der Darstellung. Die mit ∆ versehenen Werte in der Tabelle sind Diferenzwerte zur vorhergehenden Kalibrierung. Im korrespondierenden Diagramm befnden sich diese jeweils im unteren Bereich der Darstellung.

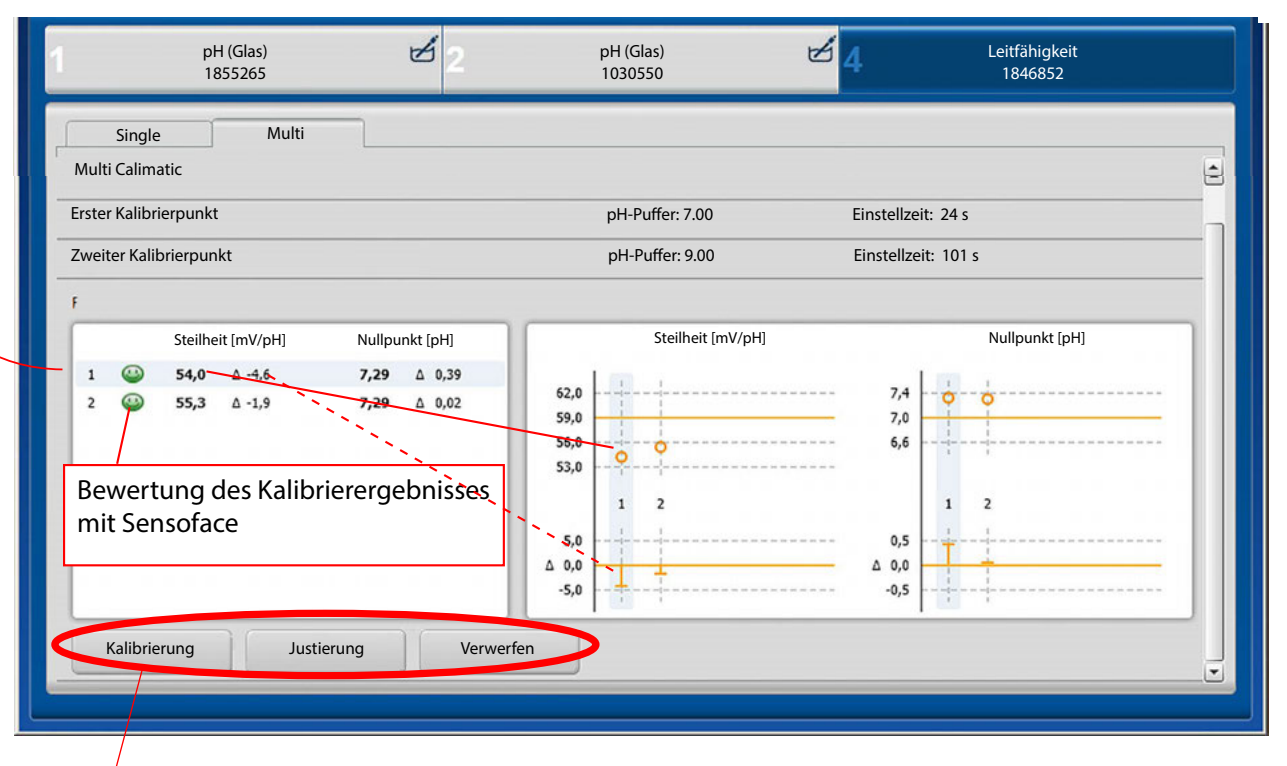

**Kalibrierung:** Die Daten werden in der MemoSuite-Datenbank archiviert, aber nicht in den Sensor geschrieben.

**Justierung:** Die Daten werden sowohl in der MemoSuite-Datenbank archiviert als auch in den Sensor geschrieben.

#### **Kalibrierung fertigstellen 7**

Im Kommentarfeld können Anmerkungen (z. B. die Chargen-Nummer des verwendeten Pufers) eingeben werden.

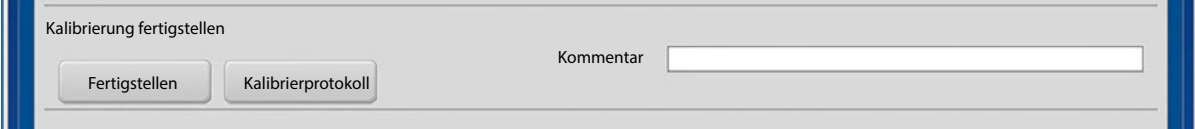

Beenden Sie den Kalibriervorgang mit "Fertigstellen". Sie können zusätzlich ein Kalibrierprotokoll erstellen (Näheres dazu ab Seite [20](#page-19-1)).

# <span id="page-16-0"></span>**Tabellenansicht: die MemoSuite-Datenbank**

MemoSuite verfügt über eine Datenbank, in der die wichtigsten Sensorparameter archiviert werden. Dies geschieht beim:

- **•** Verbinden von Sensoren mit MemoSuite,
- **•** Kalibrieren
- **•** Importieren von MemoLogs aus Portavo-Geräten mit MemoLog-Funktion.

Die archivierten Sensordaten werden in der Tabellenansicht angezeigt. Die Tabellenansicht bietet vielseitige Anpassungs- und Verwaltungsmöglichkeiten.

### **Sortieren**

- **•** Klicken auf eine Spaltenüberschrift ändert die Sortierrichtung der Tabelleneinträge (aufsteigend/absteigend).
- **•** Durch Klicken bei gedrückter [Strg]-Taste lässt sich die Sortierung auf mehrere Spalten ausdehnen.

### **Filtern**

Unterhalb der Spaltenüberschriften befndet sich die Filterzeile. In dieser kann pro Spalte nach einzelnen Werten gefltert werden. Auch das Ausblenden von Tabellenzeilen ist möglich.

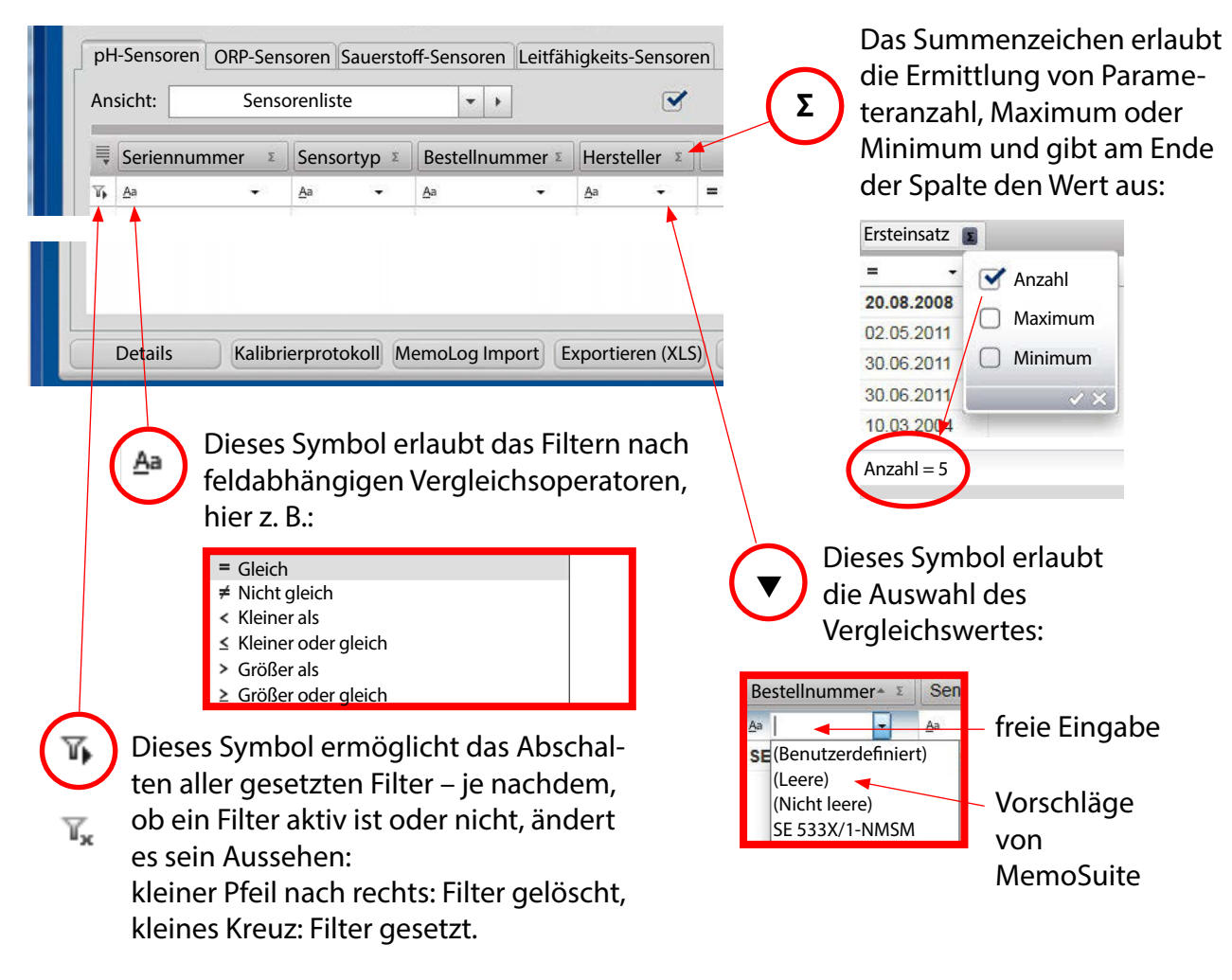

### <span id="page-17-0"></span>**Gruppieren**

Zum Gruppieren ziehen Sie die Überschrift der Spalte, nach der gruppiert werden soll, auf den aufgeklappten Gruppierungsbereich (Drag and Drop). Um die Gruppierung rückgängig zu machen, klappen Sie den Gruppierungsbereich auf und ziehen Sie die Spaltenüberschrift aus dem Gruppierungsbereich heraus.

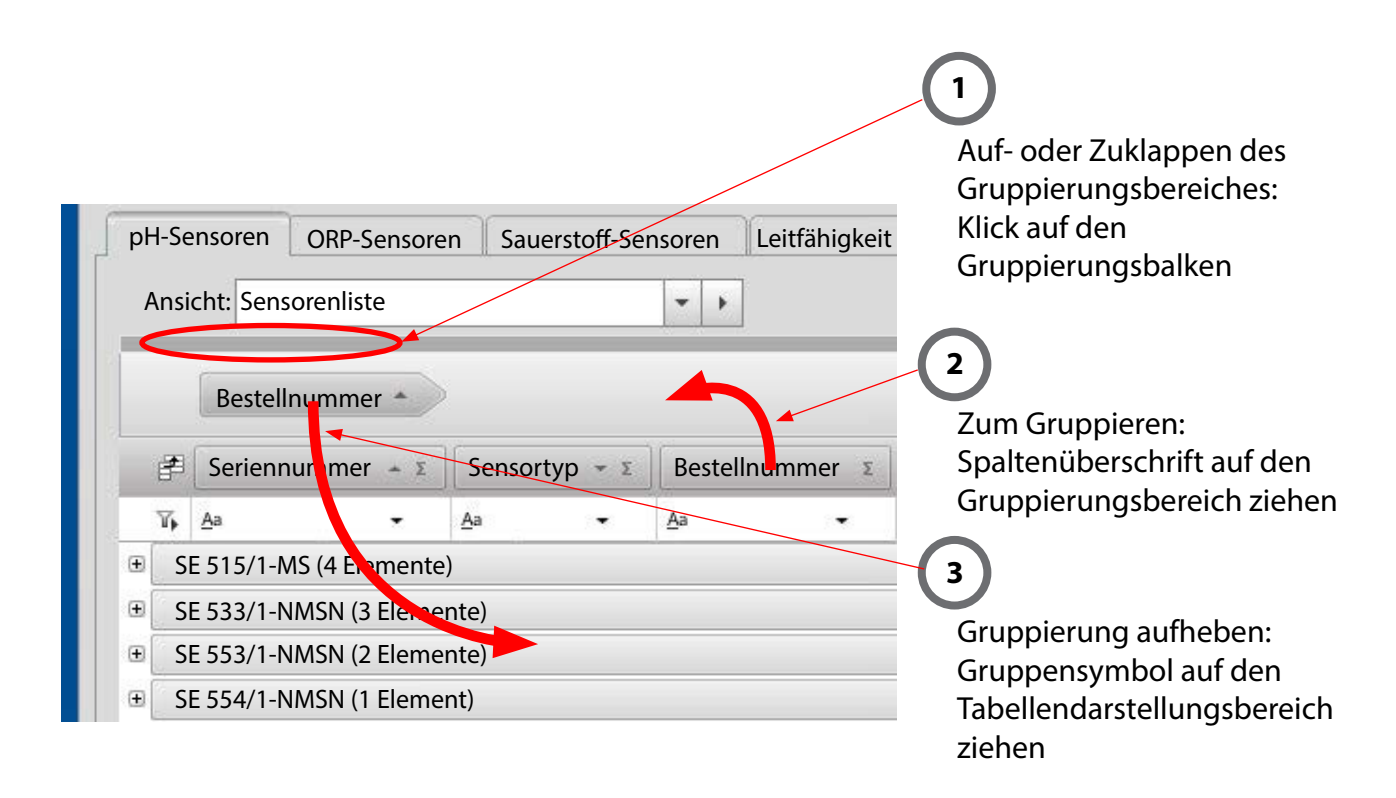

### **Hinweis für die Verwendung von pH-ISFET-Sensoren**

In der vorinstallierten Tabellenansicht für pH-Sensoren (Ansicht: Kalibrierungen) sind die folgenden Spalten ausgeblendet:

- ISFET-Nullpunkt,
- ISFET-Nullpunkt Delta,
- Bewertung ISFET-Nullpunkt und
- zul. ISFET-Nullpunkt

Falls Sie pH-ISFET-Sensoren verwenden, können Sie diese Spalten über die Spaltenauswahl wieder sichtbar machen.

# <span id="page-18-0"></span>**Tabellenansicht: Spaltenanordnung, Ausdruck, Speichern**

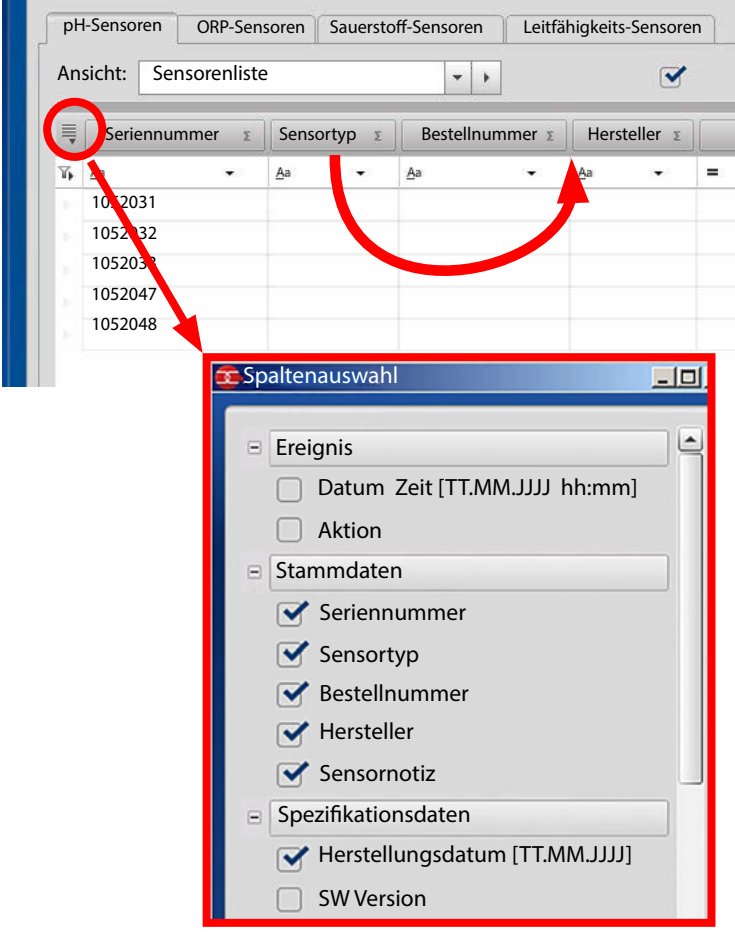

#### **Anordnung von Spalten**

Ziehen Sie die Spaltenüberschrift an die gewünschte Stelle (Drag and Drop) in der Überschriftenzeile.

### **Anzeigen und Ausblenden von Tabellenspalten**

Nutzen Sie den Spaltenauswahl-Dialog, um Spalten ein- und auszublenden.

#### **Drucken der Tabellenansicht**

In MemoSuite haben Sie die Möglichkeit, einen einfachen Ausdruck der in der Tabellenansicht dargestellten Tabellen vorzunehmen. Der Ausdruck enthält eine 1:1 Darstellung aller Tabellenwerte, so wie sie auch in MemoSuite sichtbar sind. Die eingestellten Tabellenflter, Sortierungen, Gruppierungen usw. wirken auch im Ausdruck.

#### **Hinweis:**

Der Drucker mit dem Namen "MemoSuitePrinter" dient nur der Erzeugung von Kalibrierprotokollen als PDF und nicht dem direkten Ausdrucken von Tabellenansichten.

#### **Speichern der Tabellenansicht**

Speichern Sie die von Ihnen erzeugte Tabellenansicht unter eigenem Namen, um sie jederzeit wieder nutzen zu können. Sie können die aktuelle Tabellenansicht auch als Excel-Datei ausgeben oder direkt ausdrucken.

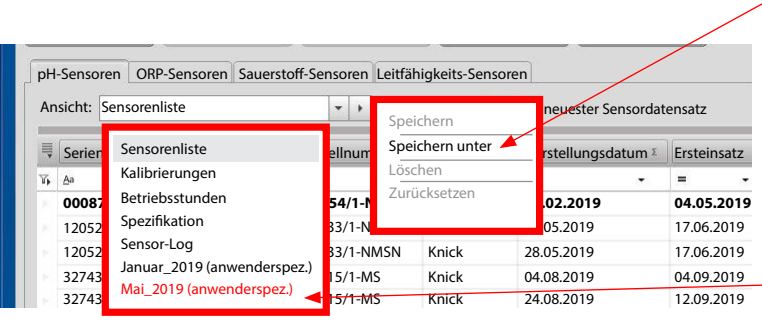

#### **Speichern unter**

erzeugt eine neue Ansicht in der Liste und fügt diese als anwenderspezifsche Ansicht an (die rote Darstellung hier dient lediglich der besseren Hervorhebung).

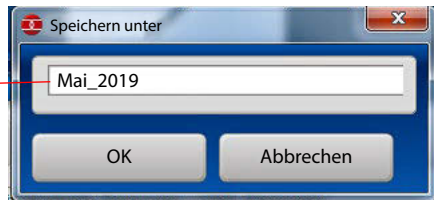

### <span id="page-19-0"></span>**Detailansicht und Vergleichen**

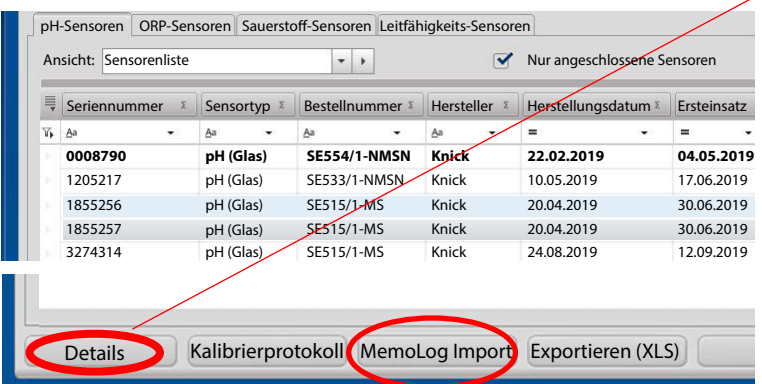

**MemoLog-Import**

MemoLog-Import ermöglicht den Import von Memo-Log-Daten aus portablen Portavo-Messgeräten mit MemoLog-Funktion (siehe hierzu die Bedienungsanleitung des Gerätes). Diese Funktion muss im Gerät aktiviert sein.

MemoLogs sind gespeicherte Daten von Memosens-Sensoren wie beispielsweise Kalibrier- und Belastungsdaten.

"Details" öfnet ein Fenster mit den kompletten Angaben eines oder mehrerer in der Tabelle markierter Sensordatensätze (Zeilen). Sind mehrere Sensoren ausgewählt, lassen sich die Daten vergleichen, wobei Unterschiede blau hervorgehoben sind. Der zuerst markierte Datensatz wird in der 1. Spalte angezeigt und bildet die Basis des Vergleichs.

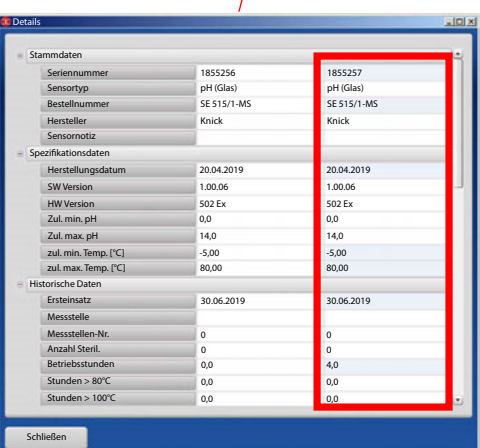

Gehen Sie dazu wie folgt vor:

- 1. Schließen Sie das Messgerät per USB an den Computer an.
- 2. Starten Sie die Datenübernahme durch Betätigen der Schaltfäche MemoLog Import.
- 3. Sollten mehrere Messgeräte an USB angeschlossen sein, wählen Sie das gewünschte Gerät anhand der Seriennummer aus.
- 4. Bestätigen Sie, dass der Import durchgeführt werden soll. MemoSuite stellt sicher, dass keine doppelten Einträge, beispielsweise durch mehrfaches Importieren, entstehen.
- 5. Zum Abschluss haben Sie die Gelegenheit die MemoLog-Einträge im Portavo zu löschen.

**Hinweis:** Aus MemoLog übernommene Kalibrierungen enthalten NICHT die Zusatzinformation, die bei einer Kalibrierung mit MemoSuite erfasst werden, wie beispielsweise verwendete Pufersätze und Angaben zum Bearbeiter, der die Kalibrierung durchgeführt hat.

#### <span id="page-19-1"></span>**Kalibrierprotokoll**

Neben der Möglichkeit Kalibrierprotokolle im PDF-Format am Ende eines Kalibriervorgangs zu

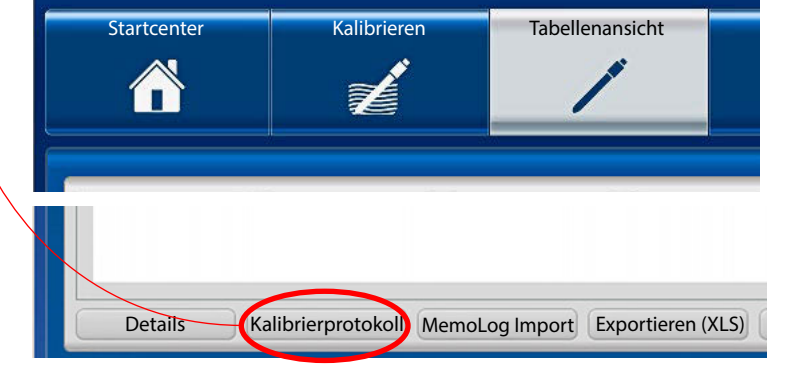

erhalten, können diese auch jederzeit nachträglich mit Hilfe der Tabellenansicht erstellt werden. Form und Inhalte der generierten Kalibrierprotokolle werden von Kalibriervorlagen gesteuert, die als RTF-Dokumente (Microsoft Word Rich Text Format) in der Vorlagenverwaltung gespeichert sind. Weitere Hinweise zum Erstellen eigener Kalibrierprotokolle fnden Sie auf Seite [36.](#page-35-1)

# <span id="page-20-0"></span>**Tabellenansicht: Sensor (de)aktivieren, Sensornotiz**

MemoSuite speichert die Daten aller jemals über MemoLink angeschlossener Sensoren in der Datenbank.

Bei hier gesetztem Häkchen werden ausschließlich die Daten der aktuell angeschlossenen Sensoren in der Tabelle angezeigt.

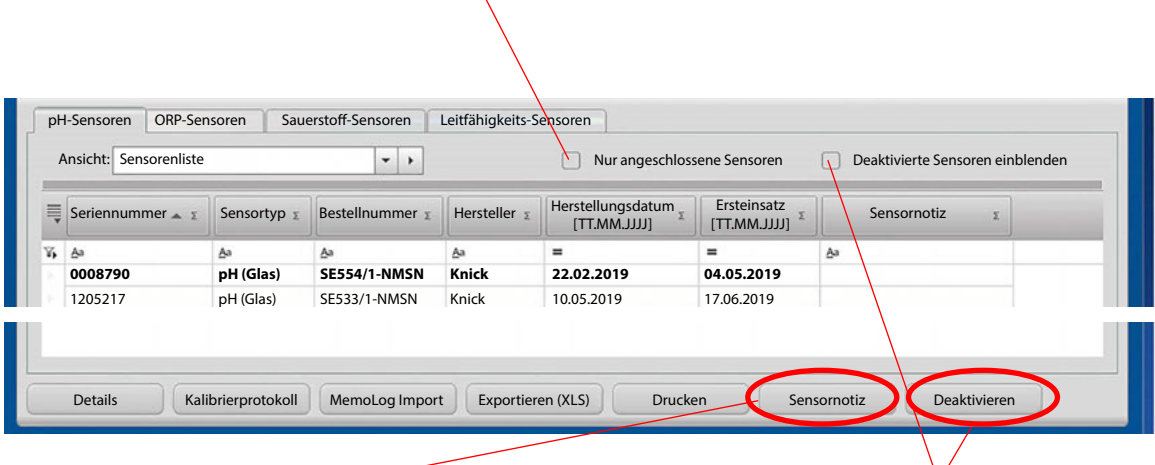

#### **Sensornotiz**

Mit Hilfe dieser Funktion können Sie einem Sensor beliebige Informationen hinzufügen.

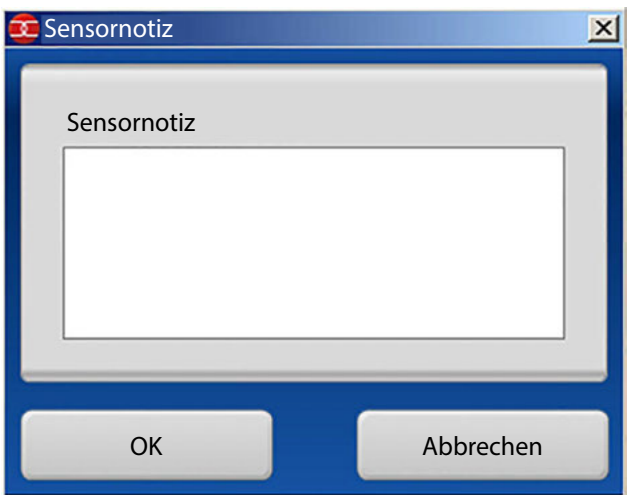

### **Sensoren deaktivieren/aktivieren**

In MemoSuite können nicht mehr benötigte Sensordaten aus der Tabellenansicht ausgeblendet werden. Wählen Sie dazu die gewünschten Sensoren in der Tabellenansicht aus und betätigen Sie [Deaktivieren].

**Hinweis:** Beim Deaktivieren von Sensoren bleiben die Sensordaten weiterhin in der Datenbank erhalten und können jederzeit wieder aktiviert werden. Dazu setzen Sie das Häkchen "Deaktivierte Sensoren einblenden", wählen die gewünschten Sensoren aus und betätigen die "Aktivieren"-Schaltfläche.

<span id="page-21-0"></span>Im Menü "Historie" werden – entsprechend Ihrer Auswahl – die Parameter der aktuell angeschlossenen Sensoren bzw. der im Menü "Tabellenansicht" ausgewählten Sensoren angezeigt.

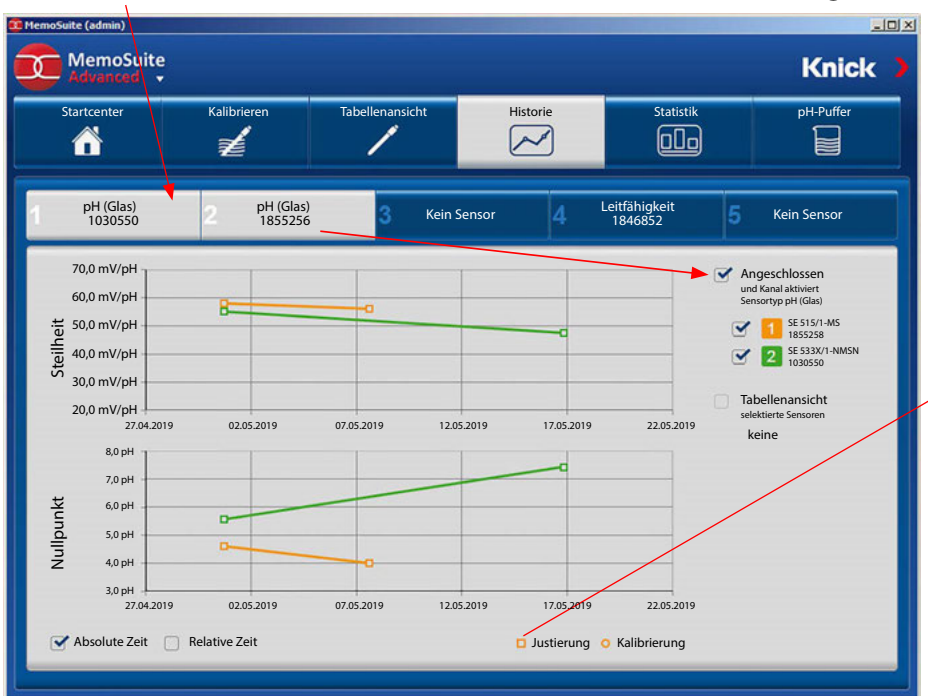

Die Sensoren werden dabei typengleich in der MemoLink-Auswahl als auch in der Sensor-Auswahl (rechte Seite neben der Historie) gruppiert.

### **Legende**

Unterschiedliche Darstellung für Kalibrierung bzw. Justierung (im Beispiel wurden die bei der Kalibrierung ermittelten Parameter als Justierung in den Sensor geschrieben)

# **Absolute Zeit / relative Zeit**

Sie bestimmen, wie die Darstellung der Parameter erfolgen soll: bezogen auf das tatsächliche Datum ("absolut") oder bezogen auf den Zeitraum ab Ersteinsatz ("relativ").

# **Statistik: Beispiel pH-Sensoren**

Im Menü "Statistik" werden – entsprechend Ihrer Auswahl – die Parameter des aktuell angeschlossenen Sensors bzw. der im Menü "Tabellenansicht" ausgewählten Sensoren angezeigt.

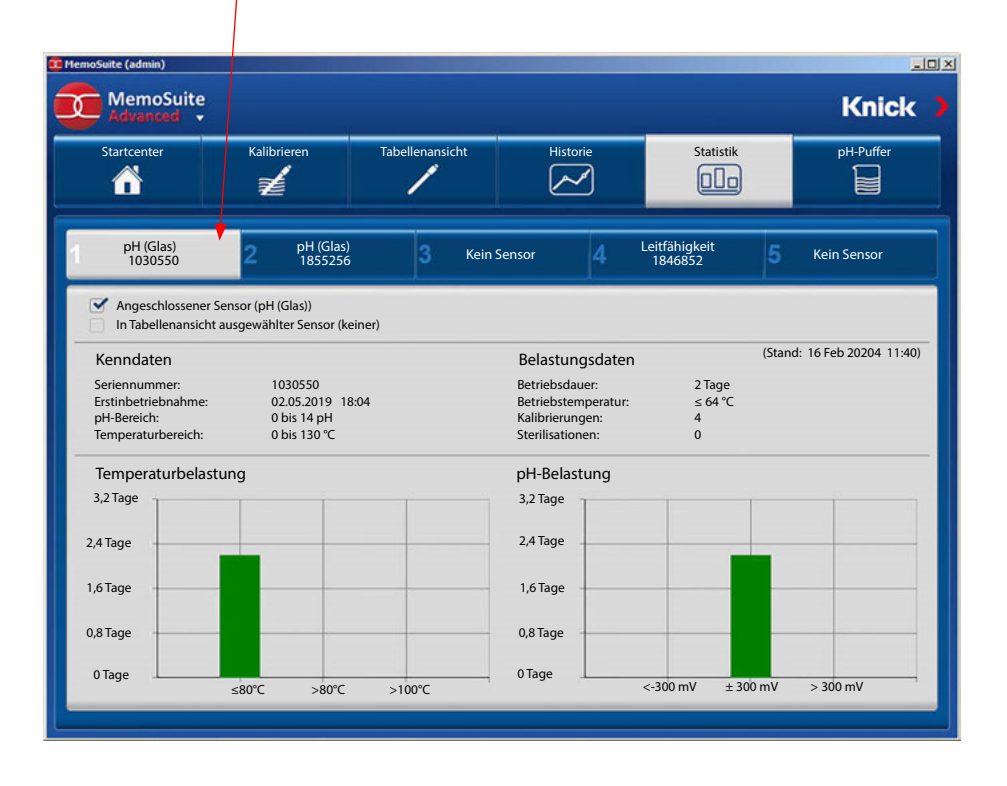

# <span id="page-22-0"></span>**Kalibrierparameter**

Verschiedene Anwendungen erfordern höchste Genauigkeit bei der Erfassung der Messwerte. Einen Beitrag hierzu können Kalibrierungen / Justierungen mit geeigneten Parametern leisten.

#### **Verfahren**

Für die während einer Kalibrierung ermittelten Parameter können Grenzwerte (Toleranzen) vorgegeben werden. Wenn im Laufe der Kalibrierungen Nullpunkt oder Steilheit außerhalb der vorgegebenen Toleranz liegen, spricht das z.B. für ein unzulässig starkes Driften des Sensors. Eine Meldung wird generiert, der Sensor sollte getauscht werden.

**Hinweis:** Die Signalisierung durch Sensoface kann bei sehr eng gesetzten Grenzen einge-schränkt sein. Bitte auch Seiten [12](#page-11-1) ff beachten.

Öfnen Sie das Menü für die grundlegenden Einstellungen (Dreieck unterhalb MemoSuite-Logo). Wählen Sie "Kalibrierparameter" und geben Sie die erforderlichen Parameter ein.

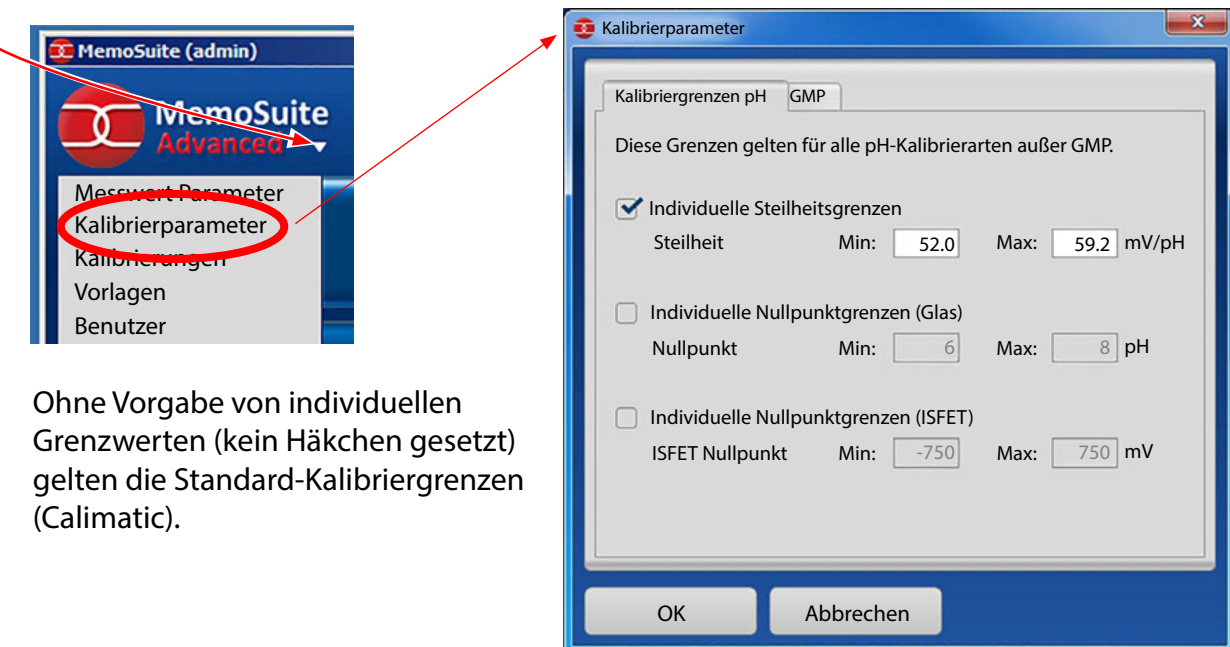

#### **Alternativ und unabhängig von den pH-Kalibrierarten können die GMP-Kalibrierarten parametriert werden:**

Wenn die Parameter innerhalb der vorgegebenen Toleranzen liegen, erfolgt keine Justage.

Damit können die Sensor-Parameter vor und nach einer Charge protokolliert werden und garantieren so einen lückenlosen QM-Nachweis des Herstellungsprozesses.

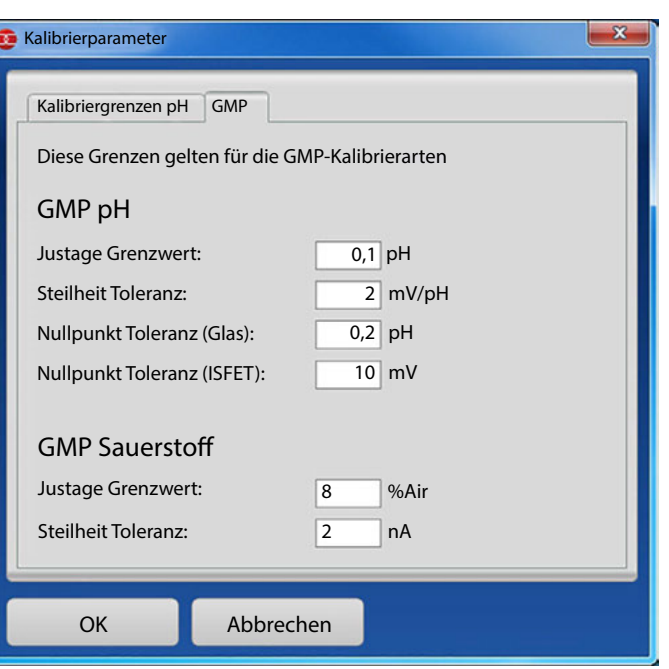

# <span id="page-23-0"></span>**GMP-Kalibrierung: Kalibrierprotokoll-Datei**

Nach dem Abschluss einer Kalibrierung wird automatisch ein Kalibrierprotokoll als Datei gespeichert. Diese hat das Austauschformat csv und dient der Übergabe des Protokolls an ein übergeordnetes System.

### **Ablageort und Dateiname**

Abhängig von der im Betriebssystem Windows eingestellten Benutzersprache erfolgt die Ablage der Kalibrierprotokoll-Datei in einem der folgenden Verzeichnisse:

Windows XP:

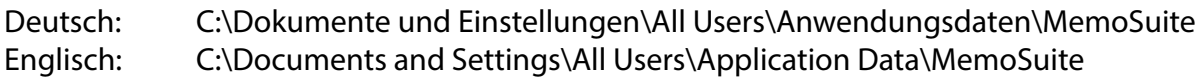

Windows 7/8:

alle Sprachen: C:\ProgramData\MemoSuite

Beachten Sie, dass es sich bei den o.g. Verzeichnissen um versteckte Windows-Verzeichnisse handelt, die im Windows Explorer nur angezeigt werden, wenn in den Ordneroptionen "Geschützte Systemdateien ausblenden" deaktiviert ist.

### Der Name der Kalibrierprotokoll-Datei hat folgenden Aufbau:

### *<Sensorbezeichnung>\_<Seriennummer>.csv*

Enthält die Sensorbezeichnung Zeichen, die nicht in einem Dateinamen vorkommen dürfen (z. B.: /:\*?<>), so werden diese weggelassen.

### **Beispiel:**

Nach der GMP-Kalibrierung eines Sensors vom Typ SE 554/1-NMSN mit der Seriennummer 9380116 wird die Kalibrierprotokoll-Datei SE 5541-NMSN\_9380116.csv erzeugt.

# **ACHTUNG**

Bei jeder Kalibrierung des gleichen Sensors wird die vorherige Kalibrierprotokoll-Datei überschrieben. Das Kalibrierprotokoll sollte daher zeitnah nach einer Kalibrierung in das übergeordnete System übernommen werden.

# **Aufbau der Kalibrierprotokoll-Datei**

Jede Zeile in der csv-Datei entspricht genau einem Kalibrierprotokoll-Eintrag und enthält zwei mittels Semikolon voneinander getrennte Werte: die Typ-Kennung (ID) des Eintrags und seinen Inhalt.

# **Beispiel:**

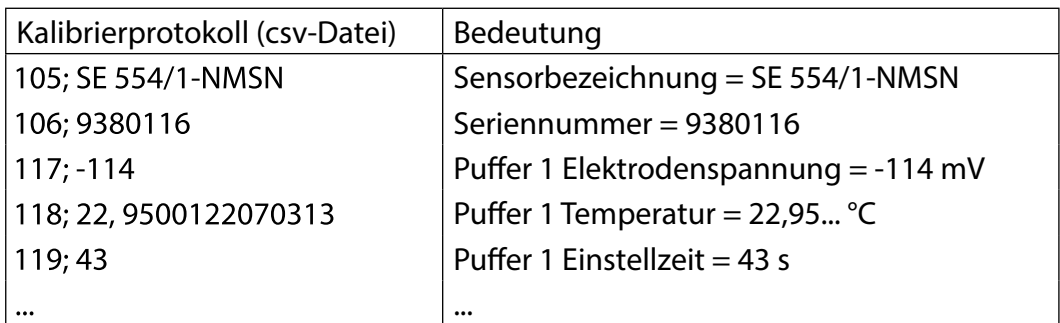

# <span id="page-24-0"></span>**Einträge der Kalibrierprotokoll-Datei bei GMP-Kalibrierung**

Die nachfolgenden Tabellen zeigen die Defnition der Kalibrierprotokoll-IDs. Die IDs zeigen, um welchen Kalibrierprotokoll-Eintrag es sich bei einer Zeile in der csv-Datei handelt. Die Spalte Datentyp zeigt, wie der Inhalt eines Eintrages typisiert ist. Die Spalte ist wie folgt zu interpretieren:

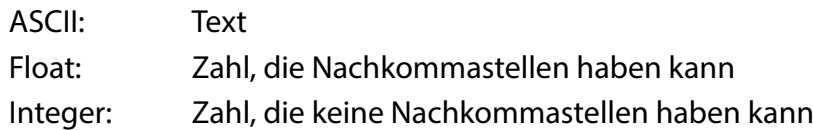

### **Messgröße pH**

Bei einer 2-Punkt-GMP-Kalibrierung können folgende Einträge im Kalibrierprotokoll erscheinen:

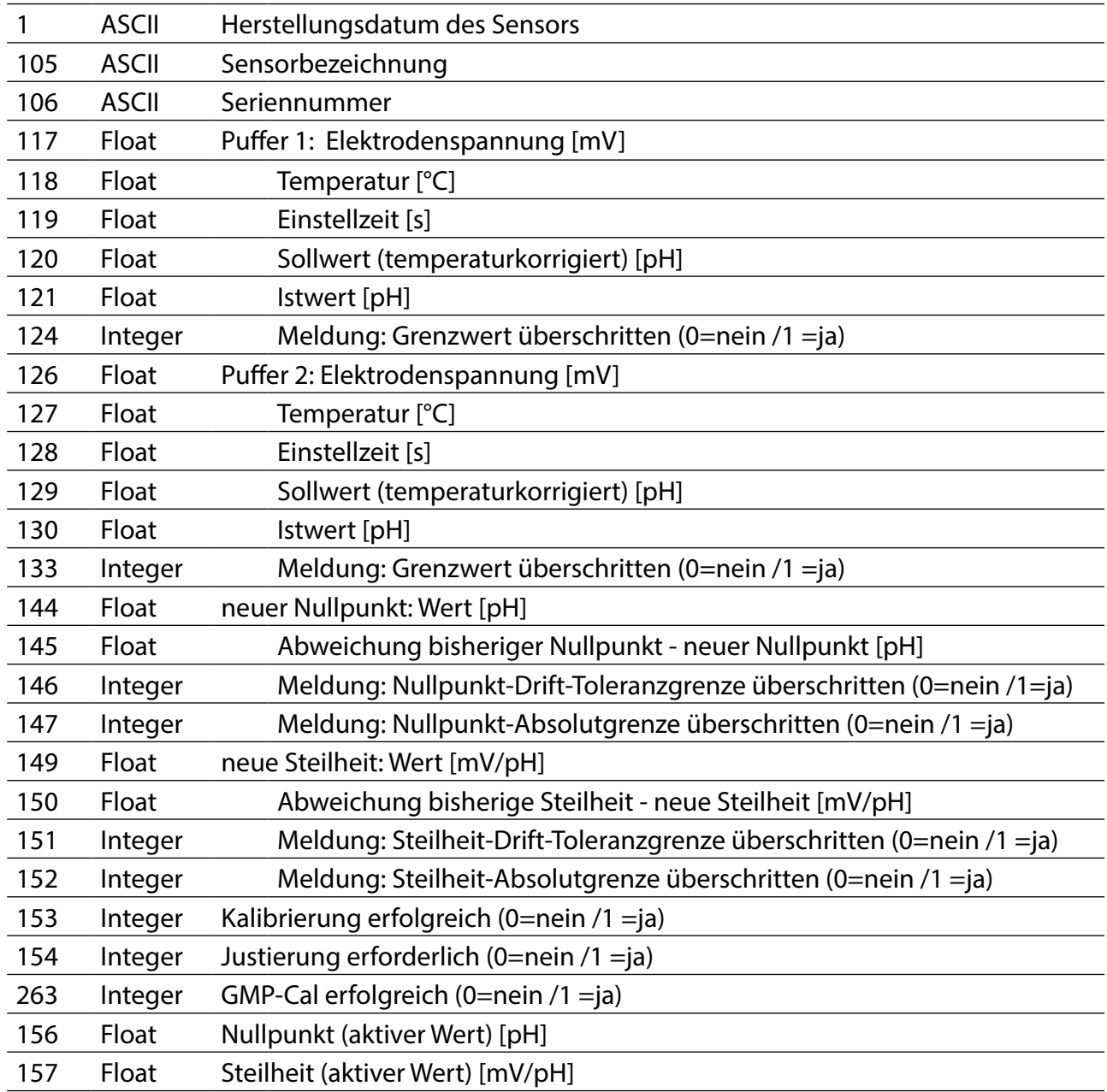

Wird eine 3-Punkt-GMP-Kalibrierung durchgeführt, können folgende Einträge ebenfalls im Kalibrierprotokoll erscheinen.

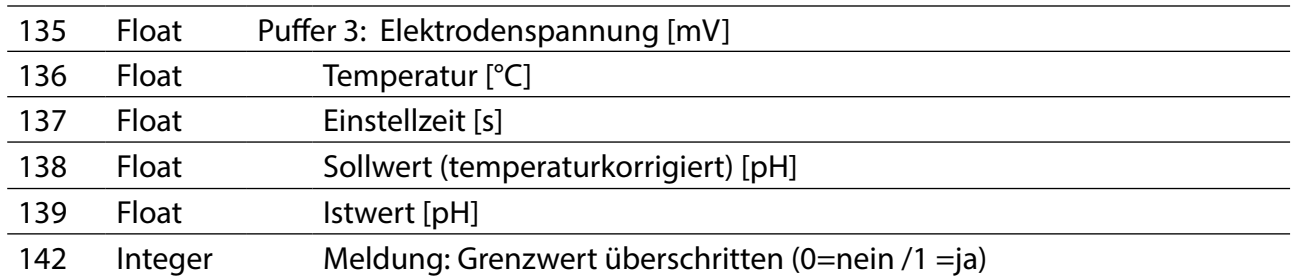

# **Messgröße O2**

Mögliche Inhalte eines O $_2$ -GMP-Kalibrierprotokolls:

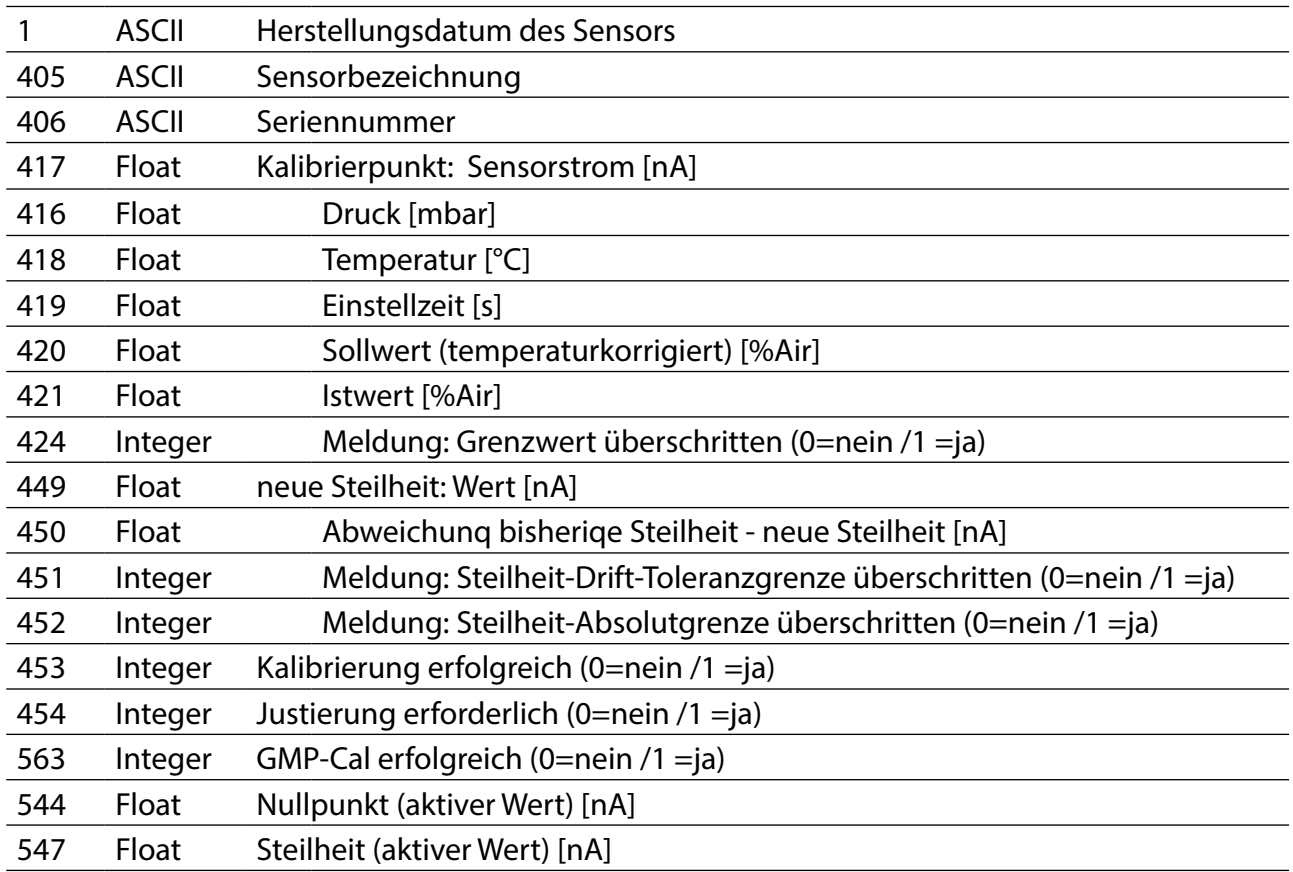

<span id="page-26-1"></span><span id="page-26-0"></span>Die Benutzeroberfäche zum Verwalten der MemoSuite-Datenbank fnden Sie im Windows Startmenü. Für die Ausführung benötigen Sie PC-Administrationsrechte.

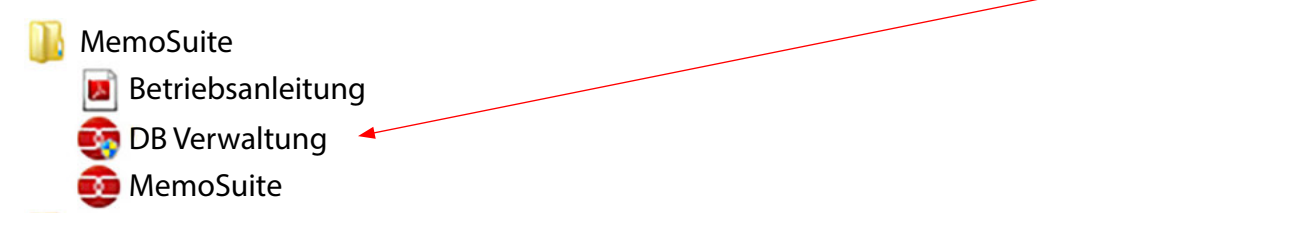

Mit der Datenbankverwaltung können Sie:

- **•** jederzeit eine Sicherungskopie der Datenbank anlegen und wenn notwendig daraus die Datenbank wiederherstellen
- **•** weitere Datenbanken für MemoSuite anlegen, aktualisieren oder löschen.

Sicherungskopie erstellen:

- 1. Datenbank auswählen,
- 2. mit "Backup" eine Sicherungsdatei speichern.

Wiederherstellen der Datenbank aus einer Sicherungsdatei:

**1**

**3**

- 3. Datenbank, die wiederhergestellt werden soll, auswählen
- 4. mit "Restore" eine Sicherungskopie wählen.

**ACHTUNG:** Beim Wiederherstellen der Datenbank werden alle darin enthaltenen Daten überschrieben. Bestätigen Sie den entsprechenden Sicherheitshinweis.

Version der Datenbank ·

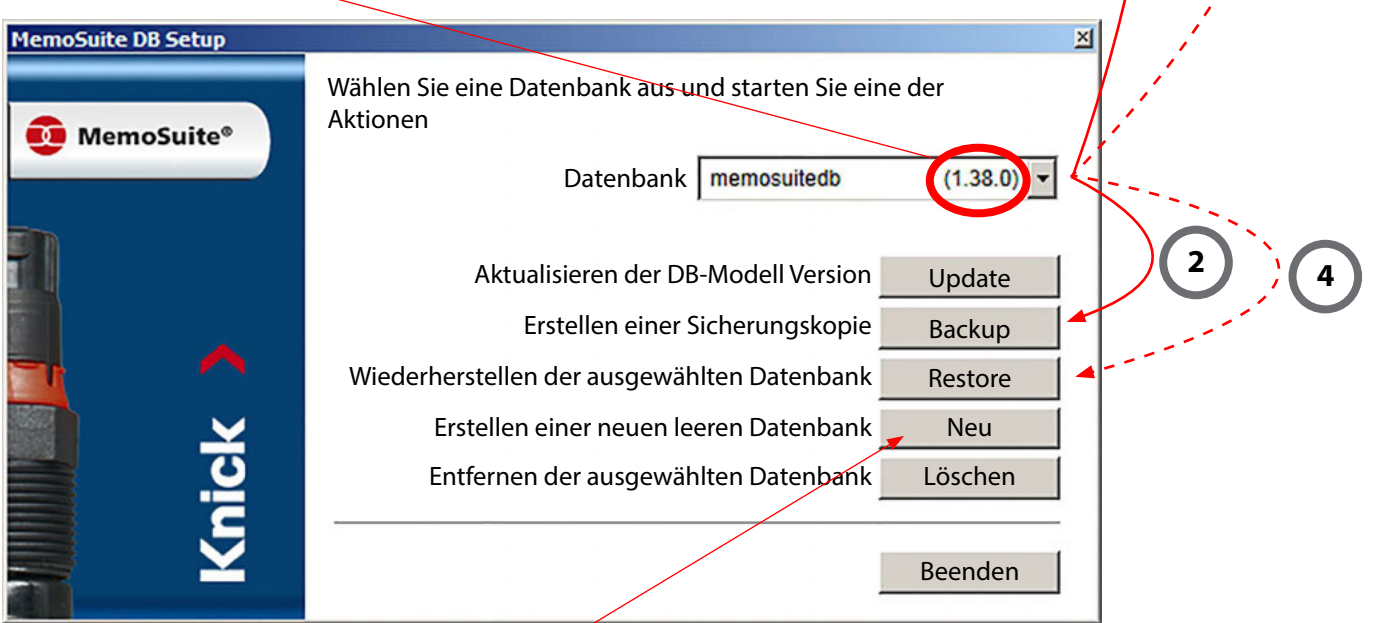

**Hinweis:** Sie können auch eine leere Datenbank anlegen und diese mit den Daten aus der Sicherungsdatei füllen.

### <span id="page-27-0"></span>**Calimatic (automatische Kalibrierung)**

Die automatische Kalibrierung (Calimatic, Multi Calimatic) ermittelt aus einem vorgegebenen Kalibrierpuffersatz automatisch den verwendeten Puffer. Die Reihenfolge der Pufferlösungen während der Kalibrierung ist hierbei beliebig.

### Auswahl der Puffersätze zur Verwendung mit "Calimatic"

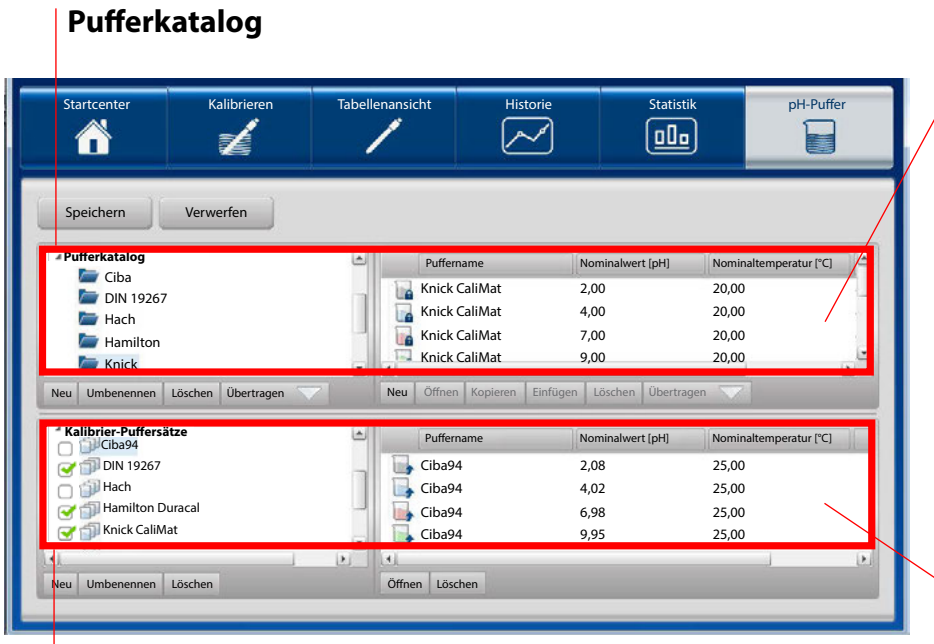

Liste der Puffer entsprechend der Auswahl im Puferkatalog (Das sind alle Puffer dieser Gruppe – zum Teil weit mehr, als in einem Kalibrier-Pufersatz verwendet werden.)

Aufistung der Pufer eines gewählten Kalibrier-Pufersatzes

Liste der **Kalibrier-Pufersätze** (editierbar)

Die folgende Abbildung dient zur ersten Orientierung und gibt Hinweise zu den verwendeten Symbolen und möglichen Anpassungen der Ansicht.

Zur Kalibrierung werden Pufer benötigt, entweder fertig konfektionierte oder durch den Anwender erstellte. Im Menü "pH-Puffer" werden zur Kalibrierung von pH-Sensoren benötigte Pufer, Pufergruppen und Pufersätze angezeigt, verwaltet und konfguriert.

<span id="page-28-0"></span>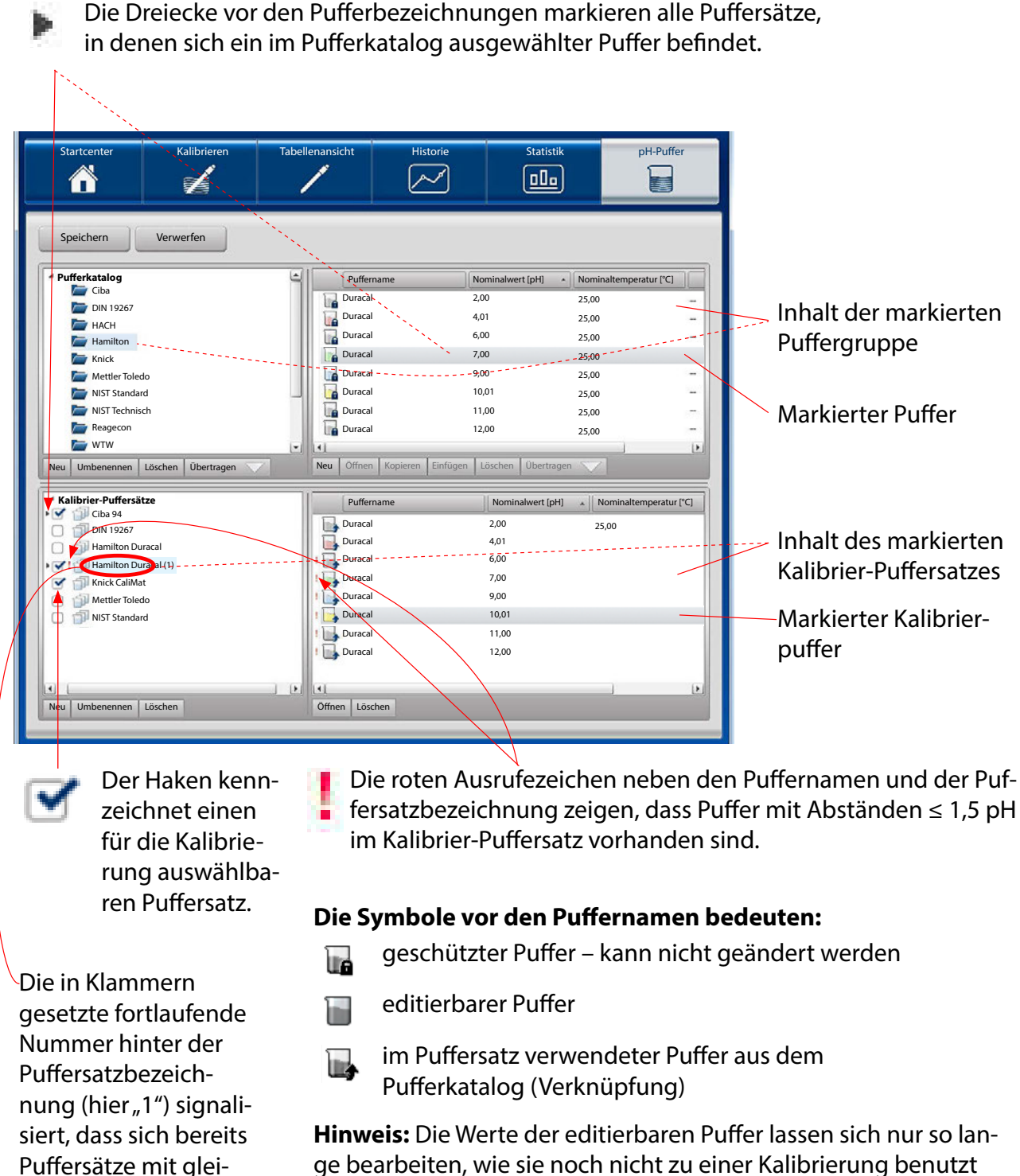

ge bearbeiten, wie sie noch nicht zu einer Kalibrierung benutzt wurden. Ab diesem Zeitpunkt können weder die Werte geändert noch kann der Pufer selbst gelöscht werden.

chem Namen in der Liste befnden.

### <span id="page-29-0"></span>**Kalibrier-Pufersatz für die Kalibrierung auswählen**

In den meisten in der Praxis vorkommenden Fällen genügen die vordefnierten Kalibrier-Pufersätze zur Bewältigung der täglichen Aufgaben. Durch Setzen oder Entfernen von Haken vor den Namen der Kalibrier-Pufersätze werden ein oder mehrere Pufersätze bedarfsgerecht für die Kalibrierung bereitgestellt.

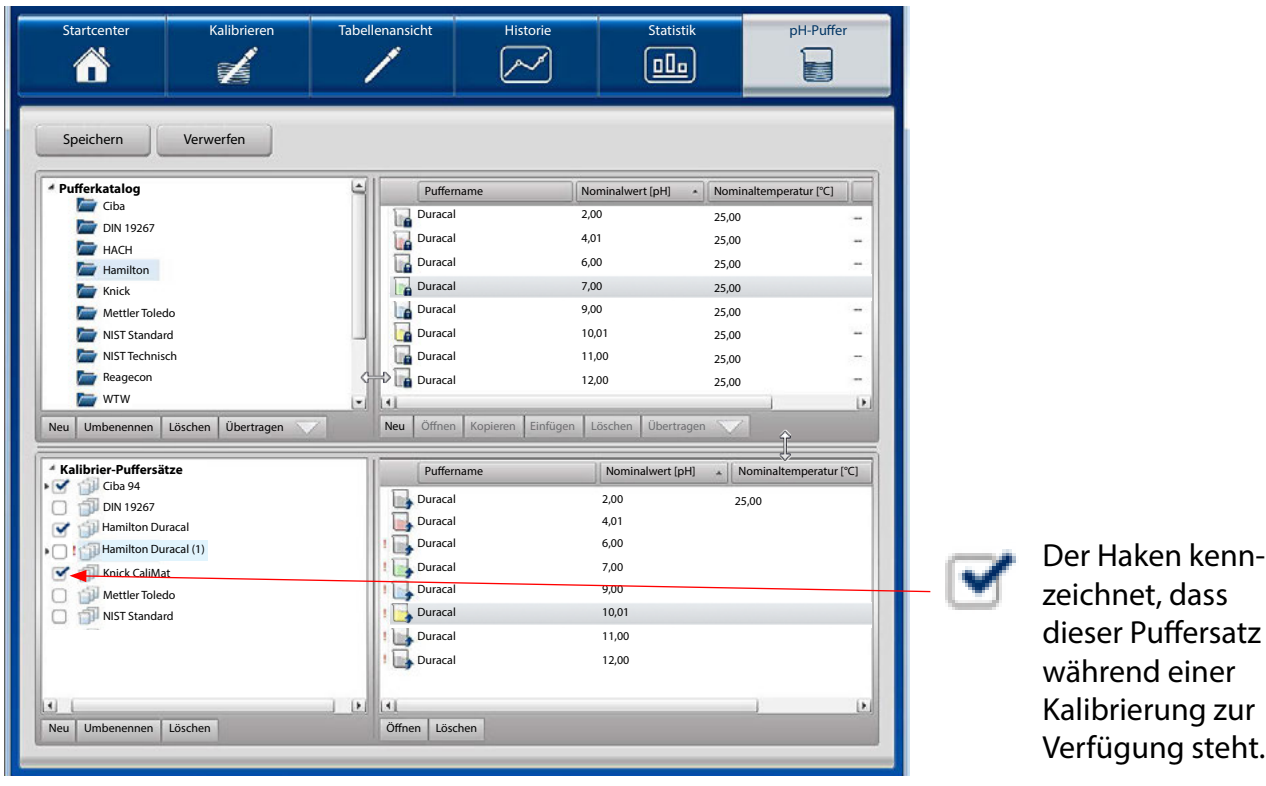

Nur die hier ausgewählten Kalibrier-Pufersätze stehen zur Kalibrierung zur Verfügung und er-scheinen im Menü "Kalibrieren" im Bereich "Puffersatz" (siehe auch Seite [12](#page-11-2) ff).

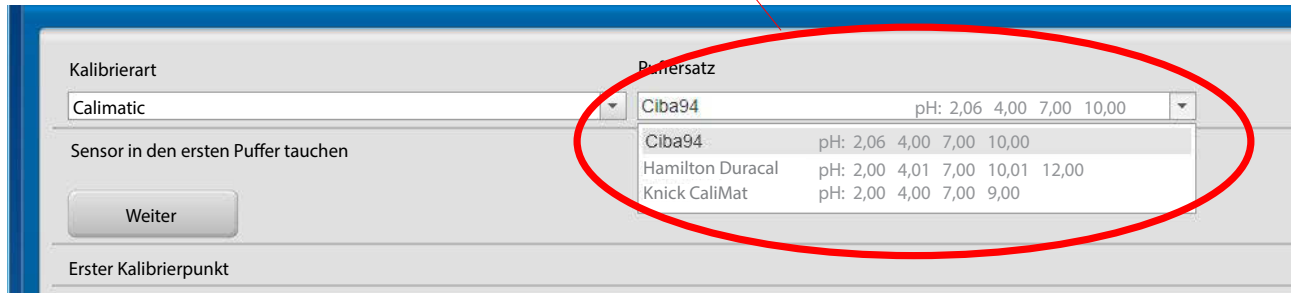

# <span id="page-30-1"></span><span id="page-30-0"></span>**Übertragen einer Pufergruppe als Kalibrier-Pufersatz**

Auswahl einer Puffergruppe aus dem Pufferkatalog

**<sup>1</sup> <sup>2</sup>** Klicken auf den **Übertragen-Pfeil** unterhalb des Pufferkatalogs übernimmt den ausgewählten Pufersatz mit allen von diesem Anbieter verfügbaren Pufern. Sollte sich bereits ein Pufersatz mit dem gleichen Namen in Fenster Kalibrier-Pufersätze befnden, so erhält der hinzugefügte Pufersatz eine fortlaufende Nummer (hier  $_n(1)$ ").

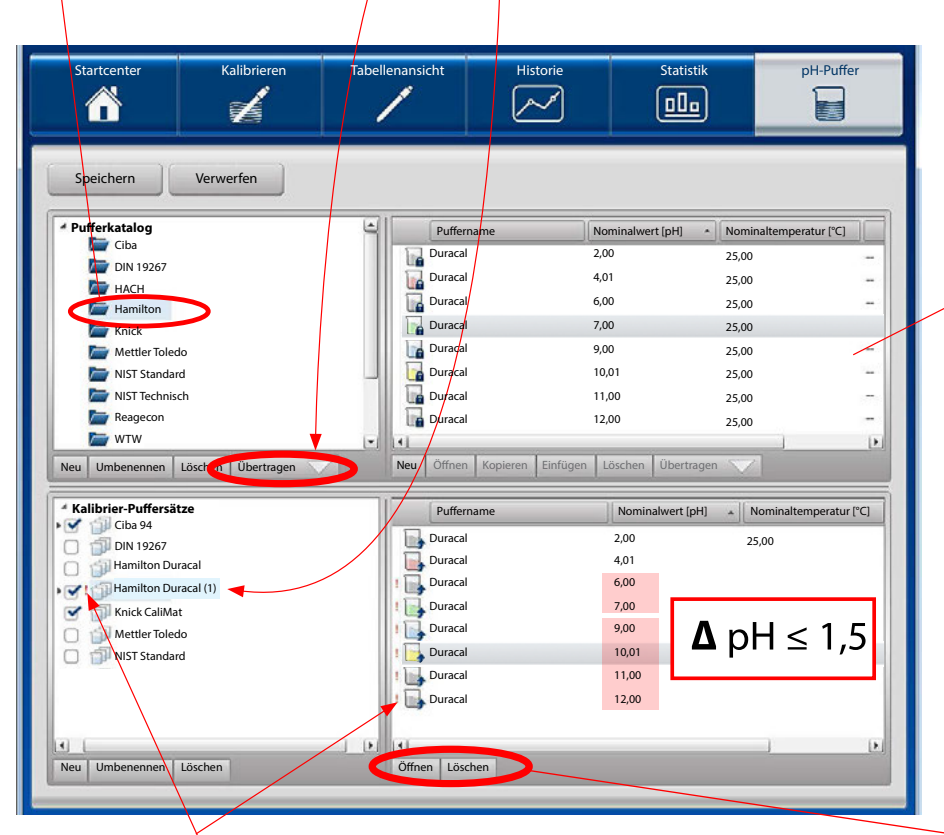

Aufistung der Pufer der ausgewählten Puffergruppe im Pufferkatalog (Gezeigt werden alle Puffer dieser Gruppe – das sind zum Teil weit mehr als in einem Kalibrier-Pufersatz verwendet werden können.)

Ausrufezeichen signalisieren, dass der Puffersatz fehlerhaft ist ( $\Delta$  pH  $\leq$  1,5). Zur Bereinigung können entweder der ganze Pufersatz oder einzelne Pufer mit Hilfe der Schaltfäche **Löschen**  entfernt werden.

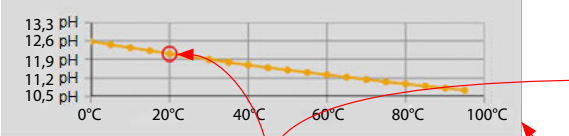

### **Pufer-Kennlinie**

Der rote Kreis korrespondiert mit dem Wert, auf dem sich der Mauszeiger befndet.

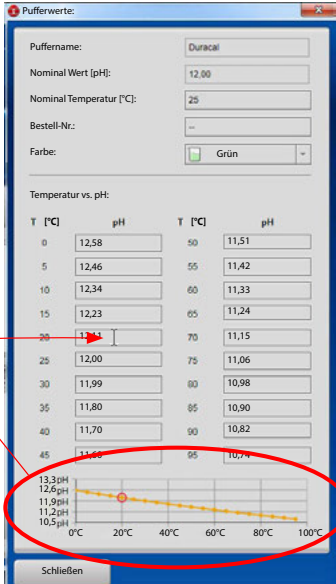

**Öfnen** zeigt die Parameter des gewählten Pufers: Puffername Nominalwert [pH] Nominaltemperatur [°C] Bestellnummer Farbe des Pufers temperaturrichtige pH-Puferwerte (Δ T= 5 °C) **Löschen** entfernt den

ausgewählten Puffer. Dieser steht dann in diesem Kalibrier-Puffersatz nicht zur Verfügung

Das Übertragen einer Pufergruppe als Kalibrier-Pufersatz ist auch per Drag-and-Drop möglich. Dabei gibt es zwei Möglichkeiten.

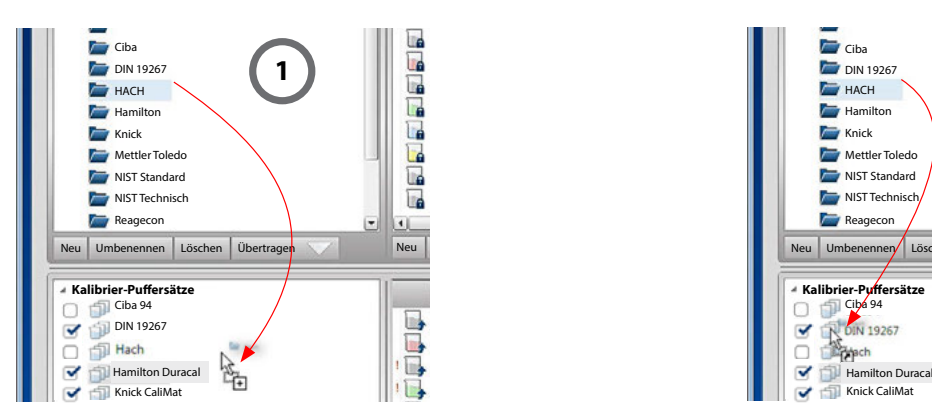

# **Hinzufügen einer Pufergruppe zur Liste der Kalibrier-Pufersätze**

Pufergruppe aus dem Katalog ziehen und im leeren Bereich des Fensters "Kalibrier-Pufersätze" ablegen. Entspricht der Funktion "Übertragen", wie auf Seite [31](#page-30-1) beschrieben.

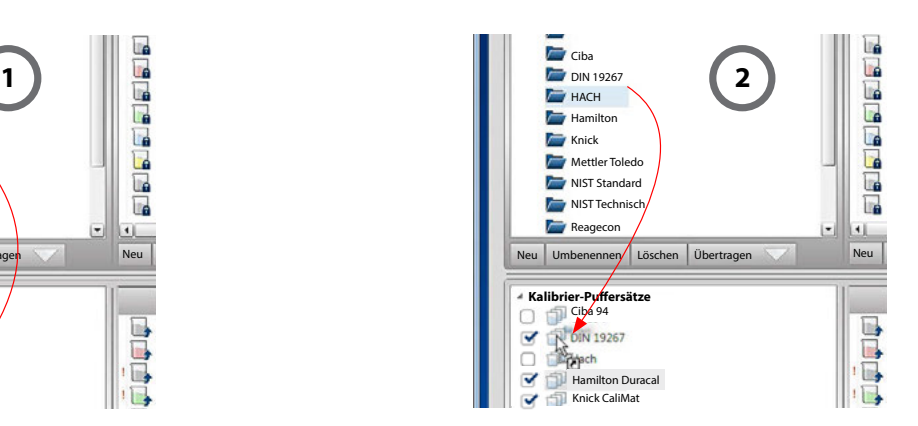

**Hinzufügen des Inhalts einer Pufergruppe zu einem Kalibrier-Pufersatz** Pufergruppe aus dem Katalog ziehen

und Ablegen auf einen vorhandenen Kalibrier-Pufersatz. Das addiert die Puffer der abgelegten

Gruppe zu den Pufern des angesteuerten Kalibrier-Puffersatzes.

**Hinweis:** Der umgekehrte Weg der vorstehend beschriebenen Operationen ist nicht möglich.

Alle Änderungen werden durch **Speichern** in der Datenbank gesichert.

Mit **Verwerfen** werden alle Änderungen, die noch nicht gespeichert wurden, zurückgesetzt.

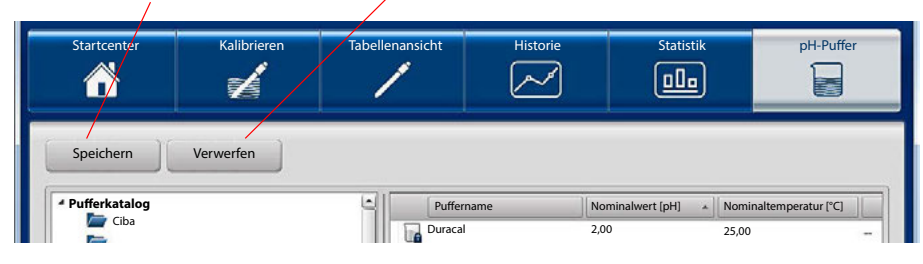

# <span id="page-32-0"></span>**Benutzerverwaltung**

MemoSuite bietet 2 Möglichkeiten zur Benutzerverwaltung.

- 1. Verwaltung durch die MemoSuite-Datenbank
- 2. Verwaltung gesteuert von Microsoft Active Directory

#### <span id="page-32-1"></span>**MemoSuite-Benutzerverwaltung**

Die in diesem Kapitel beschriebene Verwaltung von Benutzern wird in der MemoSuite-Datenbank gespeichert.

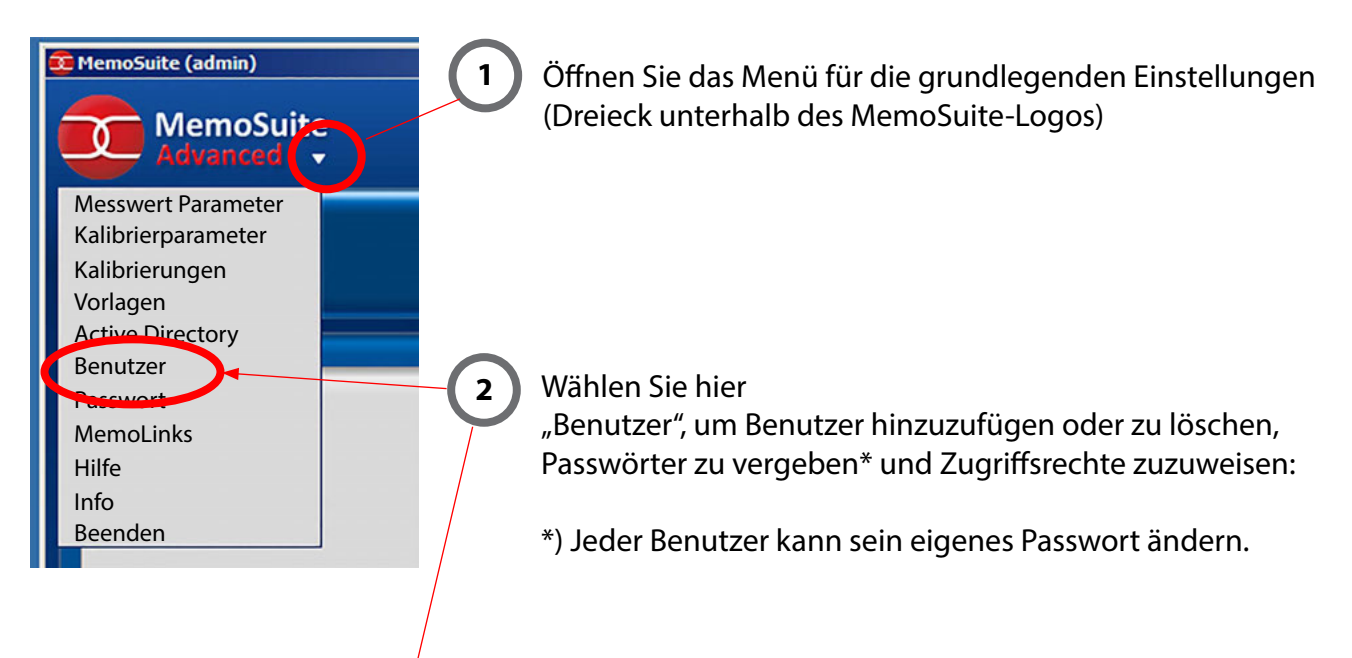

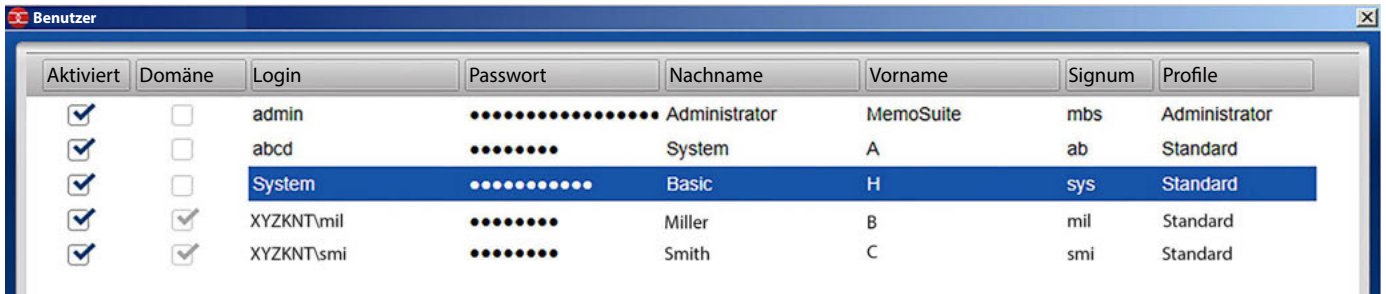

Die Benutzerverwaltung mit Name, Passwort, Signum erlaubt das

- **•** Löschen von Benutzern, solange noch keine Daten in der Datenbank gespeichert wurden (z. B. das Ausführen einer Kalibrierung)
- **•** Hinzufügen von Benutzern
- **•** Aktivieren und Deaktivieren von Benutzern (Zugangssperre)
- Vergeben eines Passwortes (kann durch den "User" später selbst geändert werden)

### <span id="page-33-0"></span>**Benutzerverwaltung gesteuert von Microsoft Active Directory**

**Voraussetzung:** Der Computer, auf dem MemoSuite läuft, ist in die Active Directory Domäne ihres Netzwerks eingebunden. In diesem Fall können Sie diese Domäne zur Benutzerzugrifssteuerung in MemoSuite nutzen. Alle in MemoSuite verwendeten Benutzerattribute, wie Login, Passwort, Vor- und Nachname und die Zugrifsrechte, werden dann aus Active Directory übernommen. Benutzer müssen nicht mehr in MemoSuite angelegt werden.

### **Vorteile:**

- **•** Benutzer verwenden die gleichen Anmeldedaten (Login und Passwort) wie im restlichen Netzwerk.
- **•** Hinzufügen, Löschen oder Deaktivieren von Benutzern in Active Directory wirkt automatisch in MemoSuite.
- **•** Die Zugrifsrechtesteuerung erfolgt über die Mitgliedschaft in Active Directory Gruppen.

**Hinweis:** Bei Nutzung von Active Directory ist es weiterhin möglich, Benutzer in der von MemoSuite gesteuerten Benutzerverwaltung (lokal in der MemoSuite-Datenbank) zu verwalten.

Durch die aktivierte Checkbox "Domäne" steht die Möglichkeit zum Domänen-Login zur Verfügung.

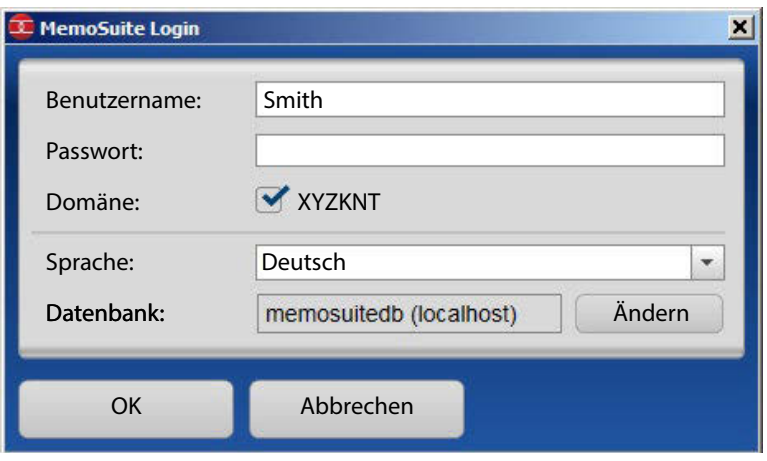

<span id="page-34-0"></span>Die Aktivierung/Deaktivierung von Active Directory geschieht über das Einstellungsmenü "Active Directory"

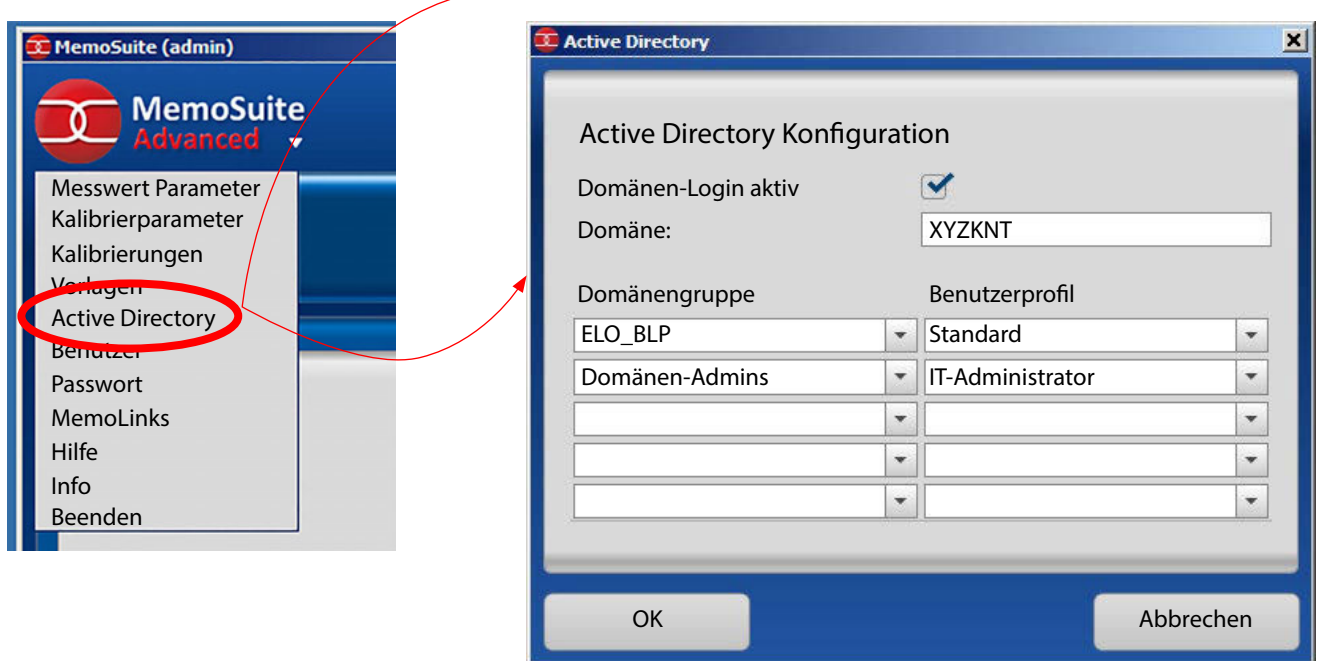

- 1. Tragen Sie den Namen Ihrer Domäne ein.
- 2. Trefen Sie eine Zuordnung von Domänengruppen zu Benutzerproflen. Dadurch legen Sie fest, mit welchen Zugrifsrechten ein Domänenbenutzer in MemoSuite ausgestattet ist. Beachten Sie dabei Folgendes:
	- a) Domänenbenutzer, die keiner der eingetragenen Domänengruppen angehören, haben keine Zugrifsrechte in MemoSuite und erhalten bei der MemoSuite-Anmeldung die Fehlermeldung "Zugriff verweigert: fehlende Berechtigung".
	- b) Ist ein Domänenbenutzer Mitglied in mehreren der angegebenen Domänengruppen, erhält er die Zugrifsrechte des am weitesten oben stehenden Benutzerprofls.
	- c) Wird ein Domänenbenutzer in Active Directory gelöscht oder deaktiviert, oder ist sein Passwort abgelaufen, kann er sich auch nicht mehr an der MemoSuite anmelden.
	- d) Sie können auch verschiedene Domänengruppen denselben Benutzerproflen zuordnen.
	- e) Eine Übersicht über die Zugrifsrechte der MemoSuite-Benutzerprofle fnden Sie im Anhang S. [42.](#page-41-1)

<span id="page-35-1"></span><span id="page-35-0"></span>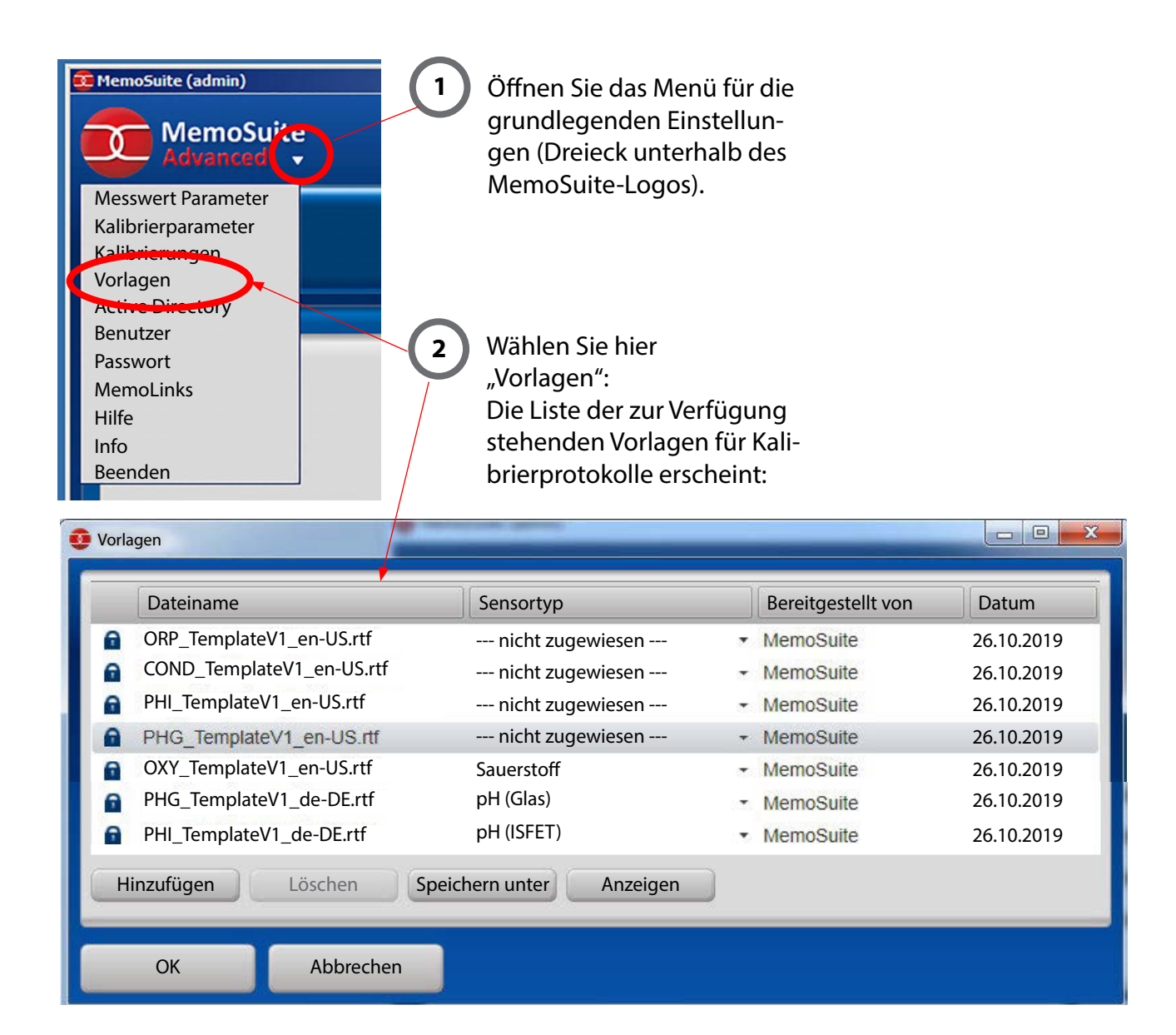

Mithilfe der Vorlagenverwaltung können Sie

- **•** mitgelieferte Vorlagen in einer anderen Sprache aktivieren
- **•** selbst erstellte Kalibriervorlagen zu MemoSuite hinzufügen

Die Kalibriervorlagen in MemoSuite beziehen sich auf den Sensortyp. Um eine andere Vorlage zu verwenden, stellen Sie zuerst für die aktuell verwendete Vorlage den Sensortyp auf "-- nicht zugewiesen --" und danach für die neue Vorlage den Sensortyp auf den korrekten Wert.

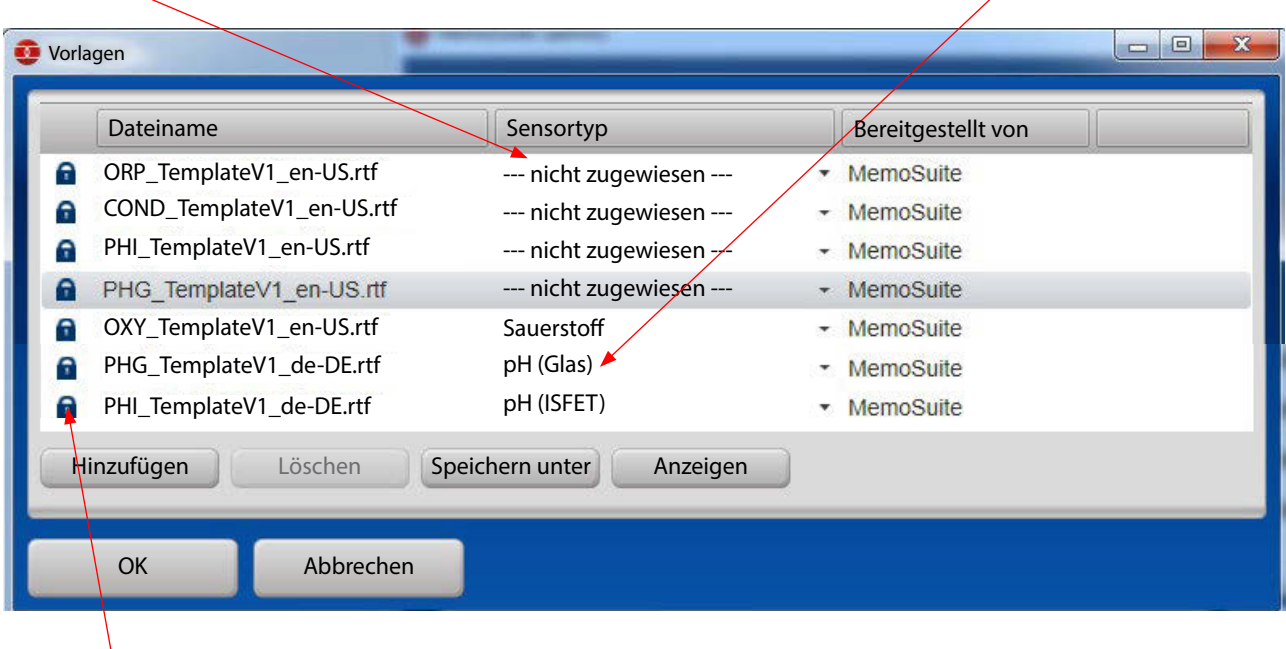

Mit dem Schloss-Symbol markierte Vorlagen können weder gelöscht noch verändert werden.

Ab Seite [39](#page-38-1) ist beschrieben, wie Sie auf Basis der mitgelieferten Vorlagen eigene Kalibriervorlagen erstellen können.

# <span id="page-37-0"></span>**Kalibrierprotokolle, vorinstallierte Vorlagen**

Beispiel einer Vorlage eines Kalibrierprotokolls, das in der dargestellten Form als Qualitätszertifkat verwendet werden kann. An Stelle der "Textplatzhalter" in der Vorlage werden beim Ausdruck im Dokument die konkreten Werte angezogen (Übersicht der Textplatzhalter siehe Anhang ab Seite [44\)](#page-43-1).

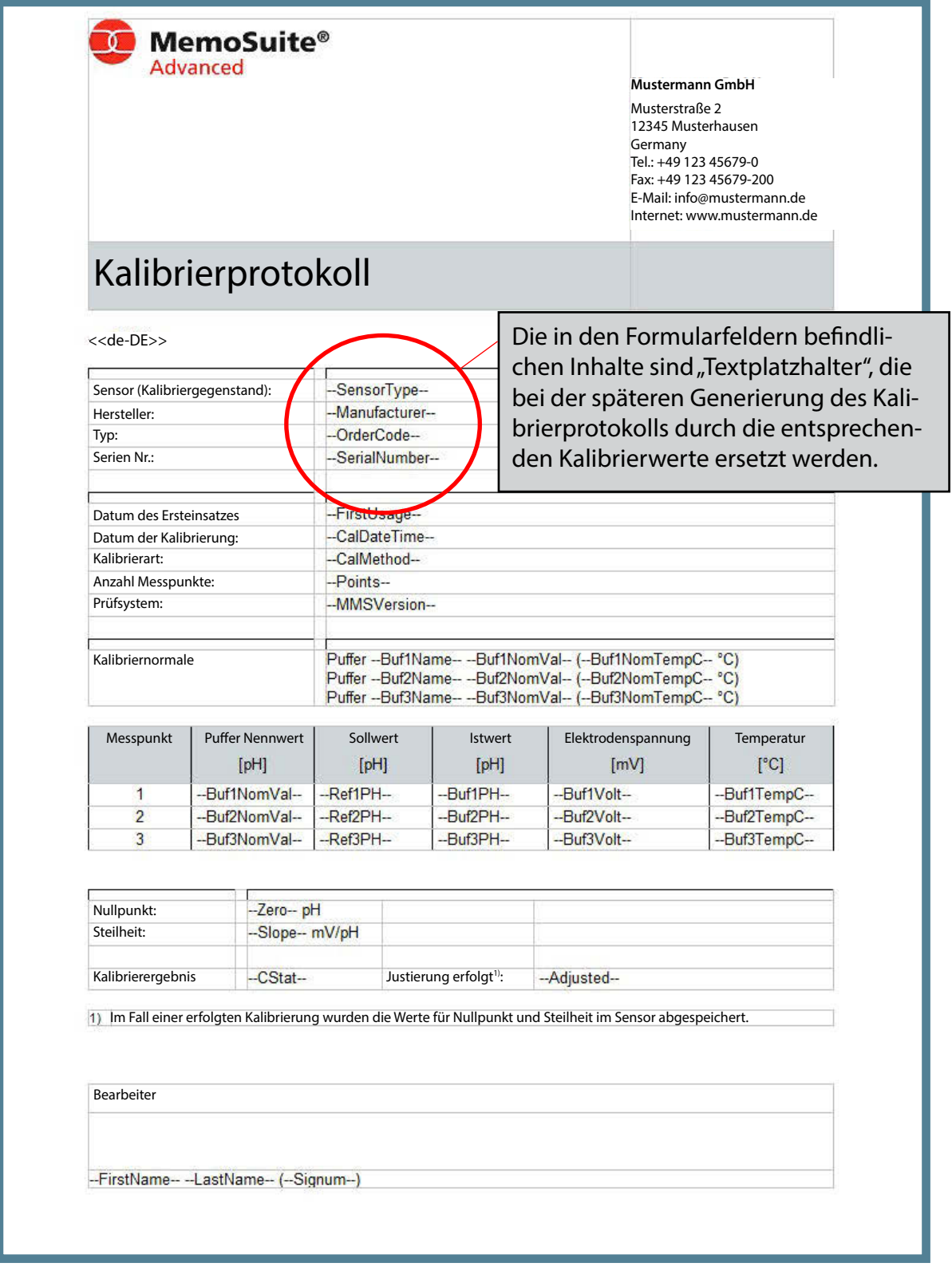

# <span id="page-38-1"></span><span id="page-38-0"></span>**Kalibrierprotokolle, eigene Vorlagen erstellen**

Neben den bei MemoSuite vorinstallierten Vorlagen lassen sich auch benutzerdefnierte Vorlagen hinterlegen, um beispielsweise Kopf- und Fußzeile, die Textformatierung oder die Positionierung von Kalibrierwerten einzustellen.

### **Zum Bereitstellen angepasster Vorlagen gehen Sie wie folgt vor:**

- 1. Speichern Sie eine bereits in der Vorlagenverwaltung vorhandene Vorlage auf Ihrer Festplatte (siehe "Kalibrierprotokolle" auf Seite [36\)](#page-35-1).
- 2. Öffnen Sie diese Vorlage mit Microsoft Office Word. **Hinweis:** Microsoft WordPad können Sie zu diesem Zweck nicht verwenden, da es nicht alle in den Kalibriervorlagen verwendeten Elemente unterstützt.
- 3. Ändern Sie die Kalibriervorlage nach Ihren Bedürfnissen. Die z.B. in Formularfeldern befndlichen Inhalte sind Textplatzhalter, die bei der späteren Generierung des Kalibrierprotokolls durch die entsprechenden Kalibrierwerte ersetzt werden. Beachten Sie, dass die in den Formularfeldern befindlichen Texte, beginnend und endend mit "--" als Textplatzhalter dienen. Wenn Sie Textplatzhalter eintragen, müssen Sie diese unbedingt korrekt in einem Zug schreiben (Beim Kopieren könnten ggf. nicht sichtbare Steuerzeichen übernommen werden). Eine Übersicht aller möglichen Schlüsselwörter fnden Sie im Anhang ab Seite [44](#page-43-1).

### **Hinweis:**

Nehmen Sie Änderungen an den Platzhaltern stets über den Dialog "Optionen für Textformularfelder" vor, den Sie mittels Doppelklick öfnen können, damit die Platzhalter korrekt in der RTF-Datei gespeichert werden.

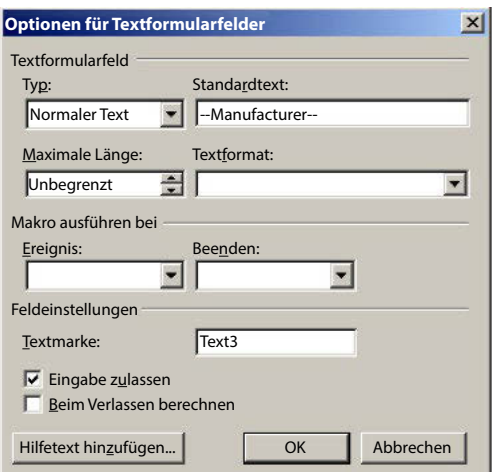

4. Stellen Sie sicher, dass die Einstellung *Formularfeld-Schattierung* aktiv ist.

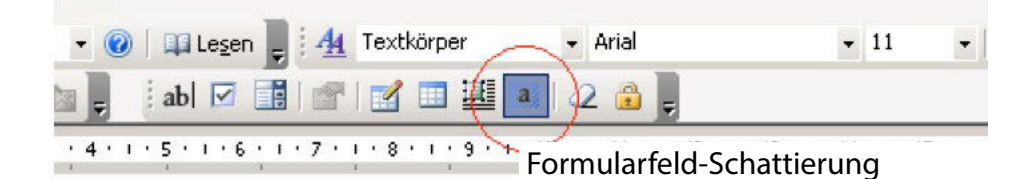

- 5. Speichern Sie die geänderte Vorlage zuerst auf Ihrer Festplatte und importieren Sie sie dann in der MemoSuite-Vorlagenverwaltung über Hinzufügen.
- 6. Weisen Sie als letztes der importierten Vorlage den richtigen Sensortyp zu.
- 7. Zur Kontrolle erzeugen Sie im Bereich *Tabellenansicht >> Ansicht: Kalibrierungen* für eine existierende Kalibrierung ein neues Kalibrierprotokoll.

# **Kalibrierprotokolle, eigene Vorlagen erstellen**

### **Einschränkungen bedingt durch den Einsatz von RTF:**

- **•** Die Kalibrierprotokoll-Erzeugung gestattet nicht die Verwendung von Hintergrundbildern.
- **•** Zur Darstellung von Kopf- und Fußzeilen können Sie nicht das in Word bekannte Kopf- und Fußzeilen-Element verwenden, sondern müssen diese mit Standard-Elementen nachbilden.
- **•** MemoSuite arbeitet bezogen auf das Dokumentformat DIN A4 und benutzt dabei die festen Seitenränder:

Oben, Unten und Rechts: 0,6 cm Links: 2,5 cm

Verwenden Sie diese Einstellungen unbedingt auch in Ihren Vorlagen, da sonst das generierte Kalibrierprotokoll nicht korrekt dargestellt wird.

### **Einstellen der Sprache für Kalibrierprotokoll-Vorlagen**

Die in den Vorlagen für Kalibrierprotokolle enthaltenen Textplatzhalter werden bei der Erzeugung des Kalibrierprotokolls ersetzt durch

- **•** Zahlen in landesspezifscher Darstellung (Komma- oder Punkt-Dezimaltrenner) und
- **•** sprachenabhängige Texte

Die entsprechende Sprachlokalisierung können Sie einstellen, indem Sie vor den ersten Textplatzhalter die *Sprachenkennung* einfügen. Gültige Werte sind (Groß-, Kleinschreibung beachten):

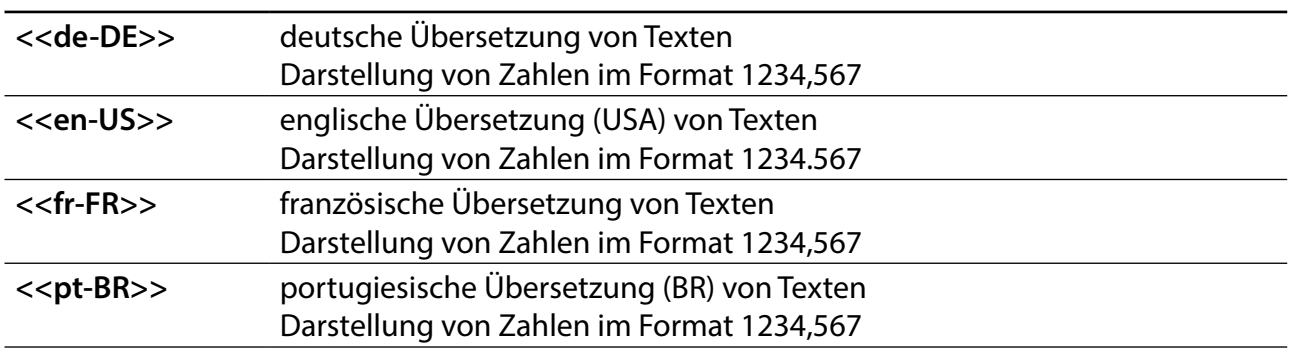

Ohne diese Sprachkennung wird die vom aktuellen Anwender eingestellte MemoSuite-Sprache angewendet. Sprachkennungen können auch mehrfach in einer Vorlage verwendet werden, um beispielsweise 1. und 2. Seite des Kalibrierprotokolls in verschiedenen Sprachen zu erzeugen.

<span id="page-40-1"></span><span id="page-40-0"></span>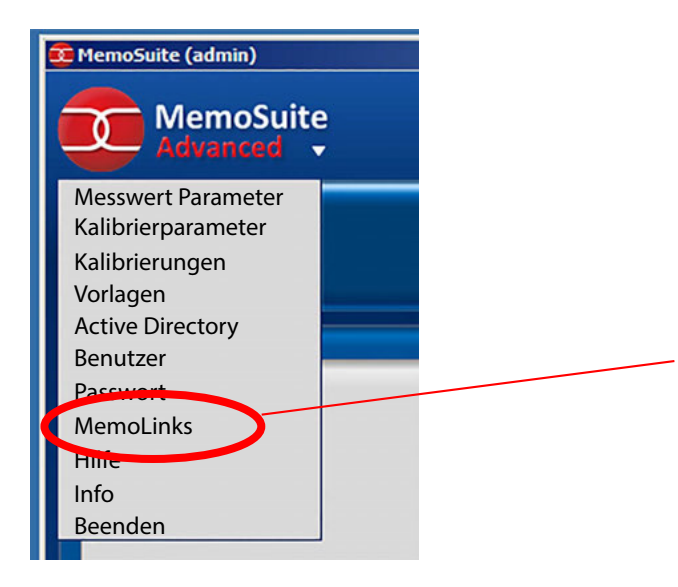

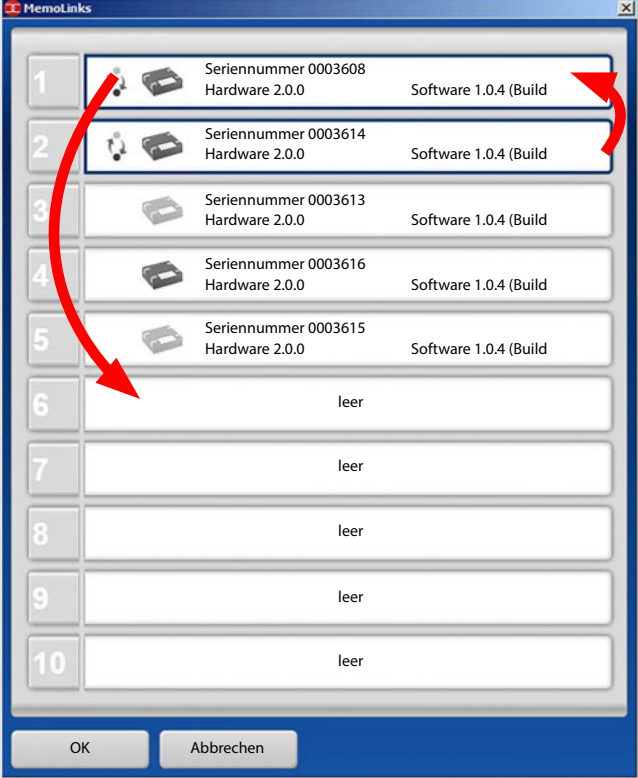

Öfnen Sie hier die MemoLink-Verwaltung.

**Hinweis:** Das Fenster MemoLinks steht erst zur Verfügung wenn die MemoLink-Erkennung abgeschlossen ist (Dauer ca. 30 s).

Im Fenster "MemoLinks" sehen Sie alle angeschlossenen MemoLinks mit den dazugehörigen Seriennummern.

Die Seriennummern fnden Sie auf den Unterseiten der MemoLink-Gehäuse.

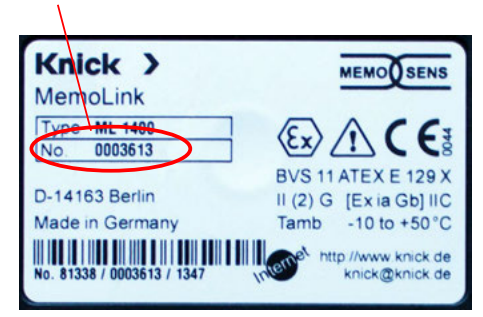

#### **Vergabealgorithmus**

Bereits registrierte MemoLinks erhalten ihren alten zugewiesenen Platz, neue MemoLinks bekommen jeweils den ersten noch unbelegten (freien) Platz.

Sind alle Plätze besetzt, wird nach 30 s der erste besetzte Platz ohne angeschlossenes MemoLink vergeben. MemoLinks, die schon einmal angeschlossen waren, im Moment aber nicht verbunden sind, werden ausgegraut dargestellt.

Per Drag-and-Drop können Sie die Einträge verschieben, so dass die Anordnung der Seriennummern der tatsächlichen Anschlussreihenfolge der MemoLinks entspricht.

# <span id="page-41-1"></span><span id="page-41-0"></span>**Anhang: Zugrifsrechte der MemoSuite-Benutzerprofle**

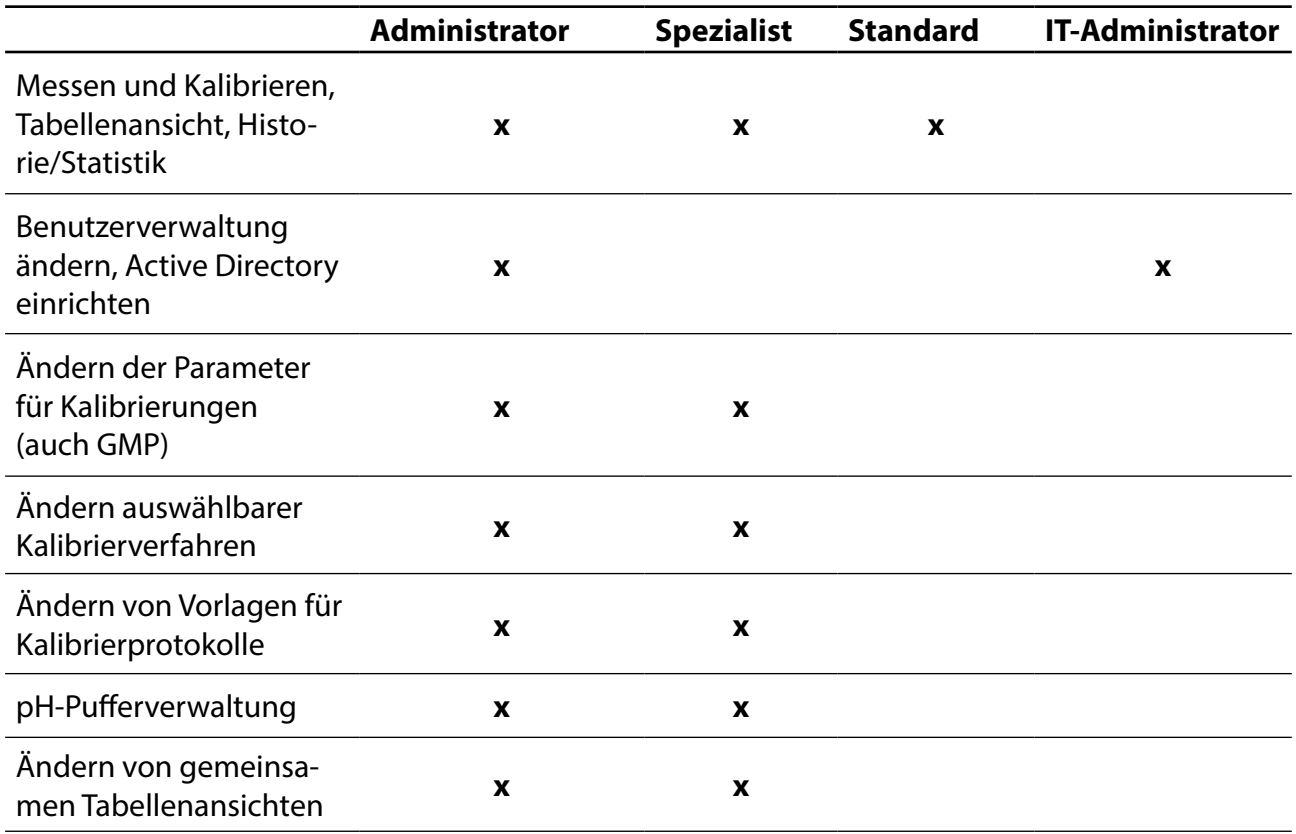

#### <span id="page-42-1"></span><span id="page-42-0"></span>**Das Messprotokoll**

Unterhalb der gestrichelten Unterschriftenlinie werden Datum, Vor- und Nachname und Benutzername angezeigt. Diese Angaben wurden beim MemoSuite-Login erfasst (siehe Seite [33](#page-32-1)).

# Messprotokoll

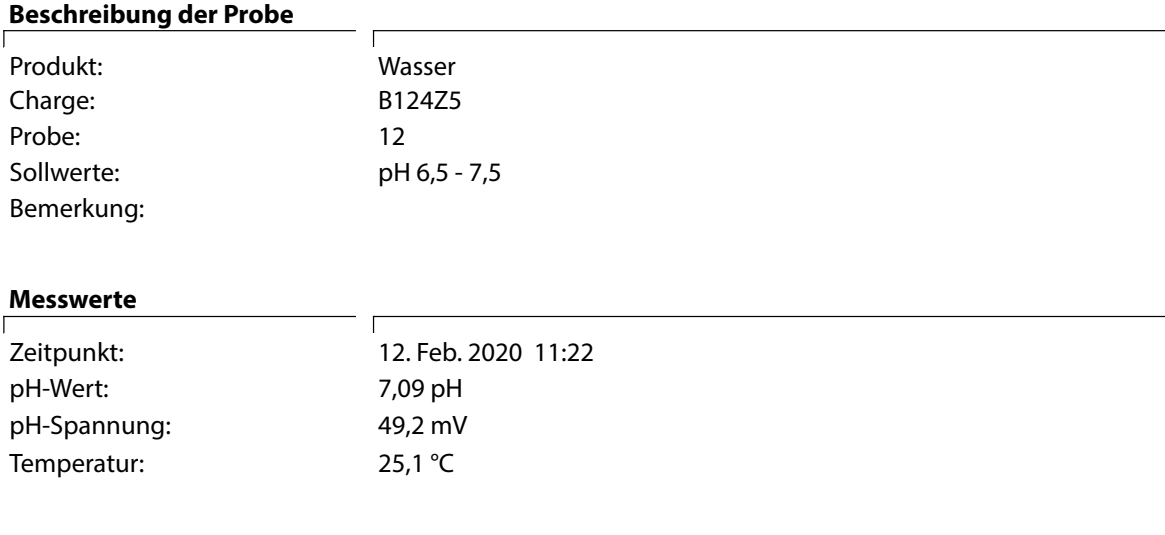

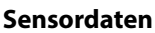

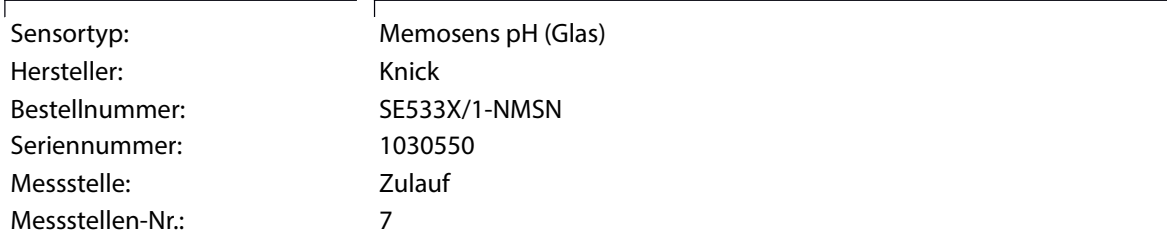

#### **Justierdaten**

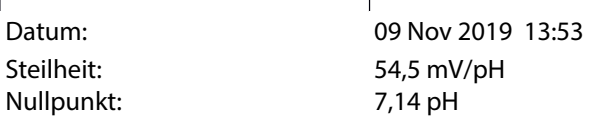

#### **Bearbeiter**

12.02.2020, Max Mustermann (PN 12-34-56)

#### <span id="page-43-1"></span><span id="page-43-0"></span>Sensor- Textplatzhalter **Beispiel-Bedeutung wert typ** alle alle according alle alle according to the pH(Glas) Typ des kalibrierten Sensors --Manufacturer--Knick Kurzbezeichnung des Sensorherstellers --OrderCode--SE 515/1-MS Bestellcode --SerialNumber--1027112 Seriennummer des kalibrierten Sensors --FirstUsage--07.03.2019 Datum der ersten Benutzung des Sensors (erster Anschluss an einen Transmitter wie Protos, Stratos Pro, MemoRail) --VerificationDate--01.03.2019 Datum der Herstellungsprüfung --Comment--Kommentar, der am Ende der Kalibrierung eingegeben oder nachträglich in der Tabellenansicht geändert wurde --CalDateTime--Datum und Uhrzeit der Kalibrierung 22.03.2019 15:00 --CalMethod--Art der durchgeführten Kalibrierung Dateneingabe OK Gesamtergebnis der Kalibrierung --CStat----Adjusted--Ja Kennzeichnung, ob die Kalibrierwerte als Justierung im Sensor abgespeichert wurden --LastName--Mustermann Nachname des Bearbeiters, der die Kalibrierung durchgeführt hat --FirstName--Max Vorname des Bearbeiters, der die Kalibrierung durchgeführt hat --Signum-adm Signum des Bearbeiters, der die Kalibrierung durchgeführt hat --MMSVersion--MemoSuite MemoSuite-Version, mit der die Kalibrierung durchgeführt wurde 1.1.0 2 Anzahl der Messpunkte während der Kali---Points-brierung --SensorTAG-- Messstelle1 Im Sensor gespeicherte Messstelle zum Zeitpunkt der Kalibrierung --SensorTAGNumber-- 10 Im Sensor gespeicherte Messstellen-Nr. zum Zeitpunkt der Kalibrierung

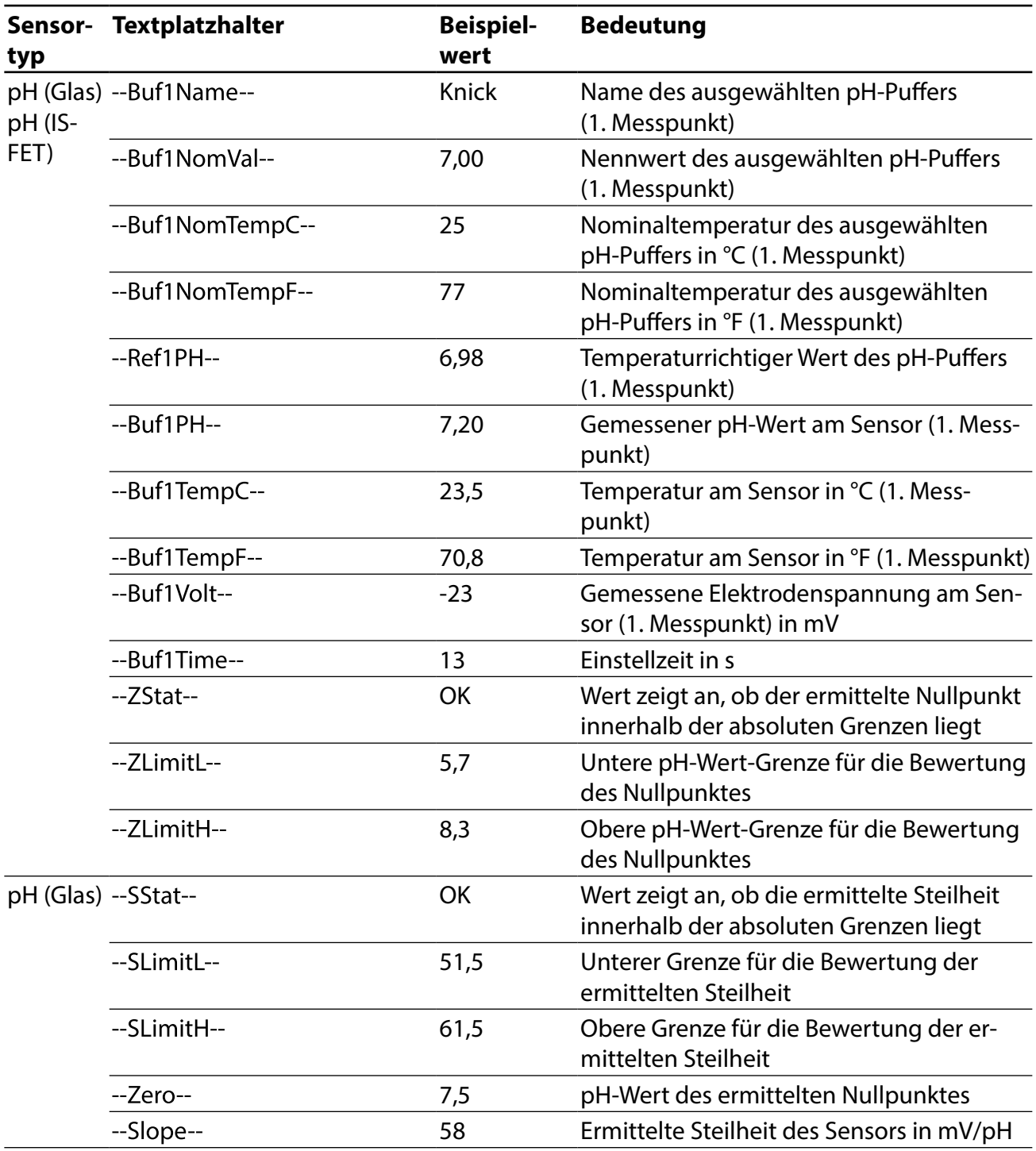

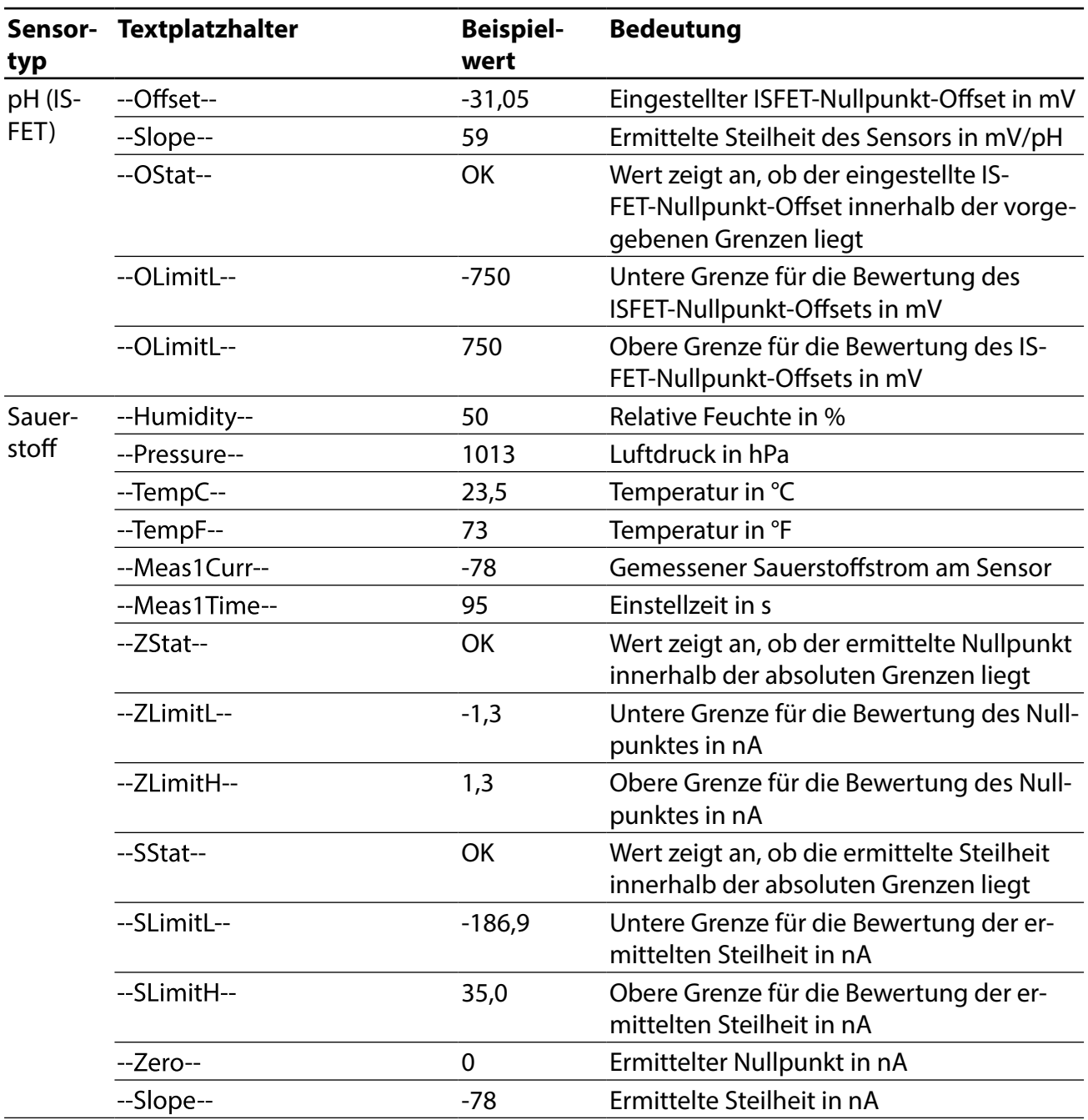

#### **Bedeutung** Sensor- Textplatzhalter **Beispielwert typ** Leitfähig---Solution--**KCl** Zur Kalibrierung verwendete Lösung keit (0,01 mol/l) --RefConductivity--1411 Leitfähigkeit der Lösung in µS/cm --Conductance--62500 Leitwert gemessen in µS --TempC--23,5 Temperatur in °C --TempF--73 Temperatur in °F --CellConst-- 1,05 Ermittelte Zellkonstante in 1/cm --Meas1Time--95 Einstellzeit in s --SStat--OK Wert zeigt an, ob die ermittelte Zellkonstante innerhalb der absoluten Grenzen liegt --SLimitL--0,005 Untere Grenze für die Bewertung der ermittelten Zellkonstante in 1/cm --SLimitH--20,01 Obere Grenze für die Bewertung der ermittelten Zellkonstante in 1/cm Redox --BufferVolt-- 210 Spannung (eingegeben) des verwendeten Kalibriernormals in mV --MeasVolt--200 Elektrodenspannung des Sensors gemessen --Offset--0,10 Ermittelter Offset des Sensors in mV OK Wert zeigt an, ob der ermittelte Ofset --OStat-innerhalb der absoluten Grenzen liegt --OLimitL---700 Unterer Grenze für die Bewertung des ermittelten Ofsets in mV --OLimitH--700 Obere Grenze für die Bewertung des ermittelten Ofsets in mV

# <span id="page-47-0"></span>**Index**

# **A**

Absolute Zeit (Darstellungsformat "Historie") [22](#page-21-0) Active Directory [33](#page-32-0) Active Directory Domäne [34](#page-33-0) Active Directory Konfguration [35](#page-34-0)

# **B**

Benutzerverwaltung [33](#page-32-0) Benutzerverwaltung gesteuert von Active Directory [34](#page-33-0)

# **C**

Calimatic (automatische Kalibrierung) [13](#page-12-0)

# **D**

Datenbank-Adresse [7](#page-6-0) Datenbank, Tabellenansicht [17](#page-16-0) Datenbankverwaltung [27](#page-26-0) Dreipunkt-Kalibrierung [13](#page-12-0) Drucken der Tabellenansicht [19](#page-18-0)

# **E**

Einpunkt-Kalibrierung [13](#page-12-0)

# **F**

Fehlermeldung "Zugriff verweigert: fehlende Berechtigung" [35](#page-34-0) Filtern, Datenbank [17](#page-16-0) Funktionsauswahl [9](#page-8-0) Funktionsübersicht [5](#page-4-0)

# **G**

GMP-Kalibrierung, Kalibrierprotokoll-Datei [24](#page-23-0) Gruppieren, Datenbank [18](#page-17-0)

# **H**

Historie [22](#page-21-0)

# **I**

Installation [6](#page-5-0) ISFET-Sensoren [18](#page-17-0)

# **K**

Kalibrieren [12](#page-11-0) Kalibrierparameter [23](#page-22-0) Kalibrierprotokoll-Datei bei GMP-Kalibrierung [24](#page-23-0) Kalibrierprotokolle [36](#page-35-0) Kalibrierprotokolle, eigene Vorlagen erstellen [39](#page-38-0) Kalibrierprotokolle, vorinstallierte Vorlagen [38](#page-37-0) Kalibrier-Pufersätze [30](#page-29-0) Kalibrierung von mehreren pH-Sensoren [15](#page-14-0)

# **Index**

# **L**

Leitfähigkeit, Temperaturkompensation [11](#page-10-0) Lizenzschlüssel [7](#page-6-0) Login [7](#page-6-0)

# **M**

MemoLink-Auswahl [10](#page-9-0) MemoLink, Beschreibung [8](#page-7-0) MemoLink-Verwaltung [41](#page-40-0) MemoLog-Import [20](#page-19-0) MemoSuite-Benutzerverwaltung [33](#page-32-0) MemoSuite-Datenbank [17](#page-16-0) Messprotokoll [9](#page-8-0) Messprotokoll, Muster [43](#page-42-0) Messwerte, Darstellungsgröße [9](#page-8-0) Messwertparameter [11](#page-10-0)

# **P**

Parameter, Anpassung [11](#page-10-0) Pufferkatalog [28](#page-27-0) Pufer-Kennlinie [31](#page-30-0) Puffersätze zur Verwendung mit "Calimatic" [28](#page-27-0) Pufferverwaltung [28](#page-27-0)

# **R**

Relative Zeit (Darstellungsformat "Historie") [22](#page-21-0)

# **S**

Schlüsselwörter für Kalibrierprotokolle [44](#page-43-0) Sensordaten anzeigen [9](#page-8-0) Sensoren deaktivieren [21](#page-20-0) Sensornotiz [21](#page-20-0) Sortieren, Datenbank [17](#page-16-0) Speichern der Tabellenansicht [19](#page-18-0) Startcenter [9](#page-8-0) Statistik [22](#page-21-0) Systemanforderungen [6](#page-5-0)

# **T**

Tabellenansicht, Anordnung der Spalten, Ausdruck [19](#page-18-0) Tabellenansicht, Gruppieren [18](#page-17-0) Tabellenansicht, Sortieren, Filtern [21](#page-20-0) Tabellenansicht, Speichern, Werte vergleichen [20](#page-19-0) Temperaturkompensation, Leitfähigkeit [11](#page-10-0) Textplatzhalter [38](#page-37-0) Textplatzhalter, Übersicht [44](#page-43-0)

# **Index**

# **V**

Vorlage eines Kalibrierprotokolls [38](#page-37-0)

# **Z**

Zugrifsrechte, festlegen [35](#page-34-0) Zugrifsrechte, Übersicht [42](#page-41-0) Zweipunkt-Kalibrierung [13](#page-12-0) Zweipunkt-Kalibrierung, Beispiel [13](#page-12-0) Zweipunkt-Kalibrierung, mehrere pH-Sensoren [15](#page-14-0)

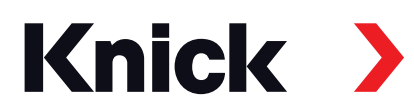

**Knick Elektronische Messgeräte GmbH & Co. KG**

### **Zentrale**

Beuckestraße 22 • 14163 Berlin Deutschland Tel.: +49 30 80191-0 Fax: +49 30 80191-200 info@knick.de www.knick.de

### **Lokale Vertretungen**

www.knick-international.com

Copyright 2021 • Änderungen vorbehalten Version: 6 Dieses Dokument wurde veröfentlicht am 18.01.2021 Aktuelle Betriebsanleitungen fnden Sie zum Herunterladen auf der Website unter dem entsprechenden Produkt.

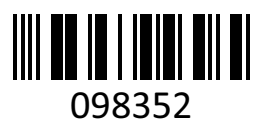

TA-271.001-KNDE06